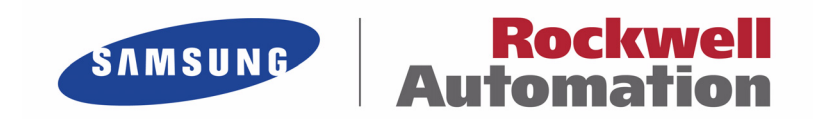

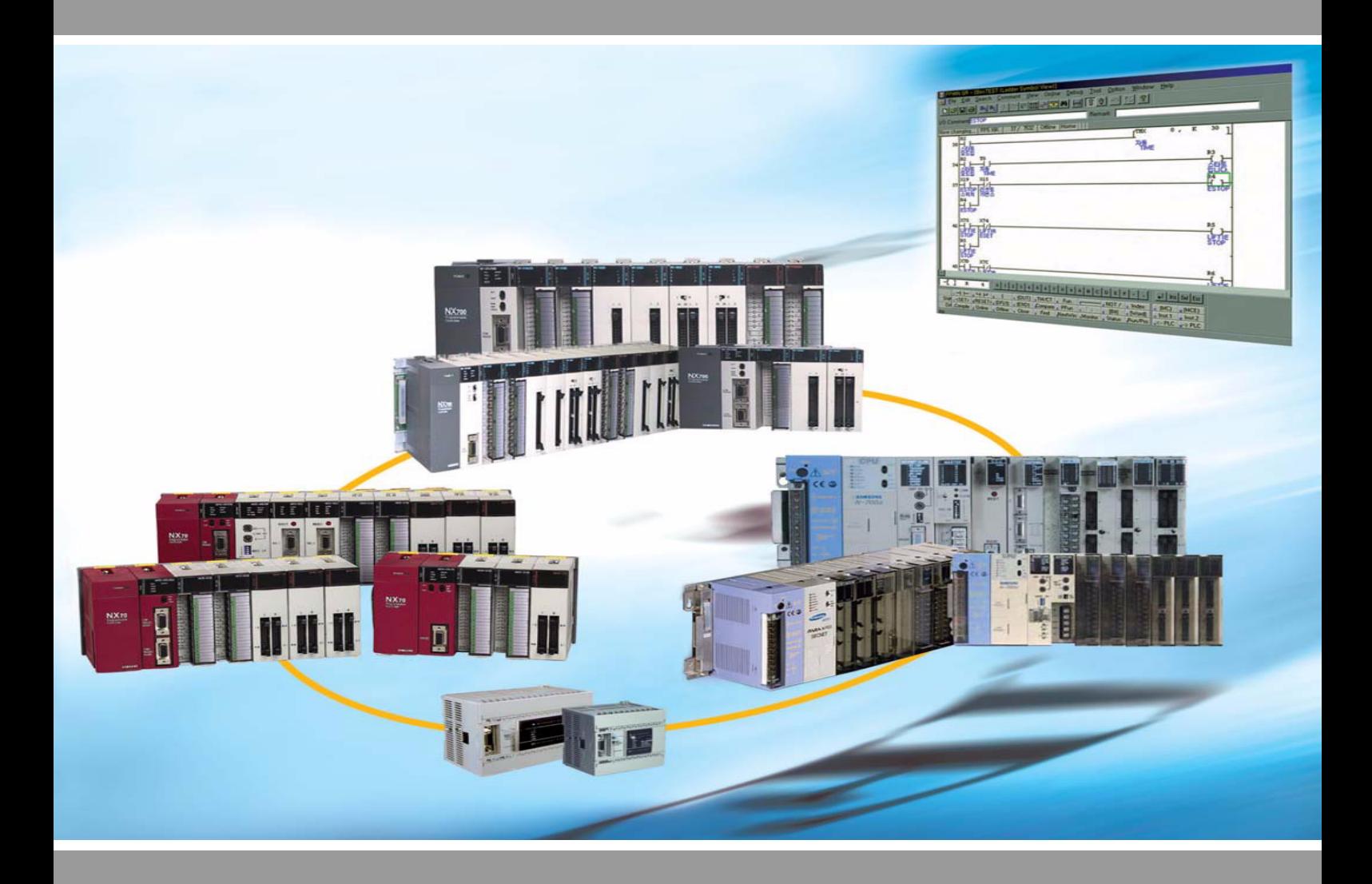

# **NX70/NX700 Serial Communications Unit (SCU) User Manual**

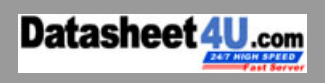

www.DataSheet4U.com

### **Important User Information**

Solid state equipment has operational characteristics differing from those of electromechanical equipment. Because of these differences, and also because of the wide variety of uses for solid state equipment, all persons responsible for applying this equipment must satisfy themselves that each intended application of this equipment is acceptable.

In no event will Rockwell Samsung Automation be responsible or liable for indirect or consequential damages resulting from the use or application of this equipment.

The examples and diagrams in this manual are included solely for illustrative purposes. Because of the many variables and requirements associated with any particular installation, Rockwell Samsung Automation cannot assume responsibility or liability for actual use based on the examples and diagrams.

No patent liability is assumed by Rockwell Samsung Automation. with respect to use of information, circuits, equipment, or software described in this manual.

Reproduction of the contents of this manual, in whole or in part, without written permission of Rockwell Samsung Automation. is prohibited.

Throughout this manual we use notes to make you aware of safety considerations.

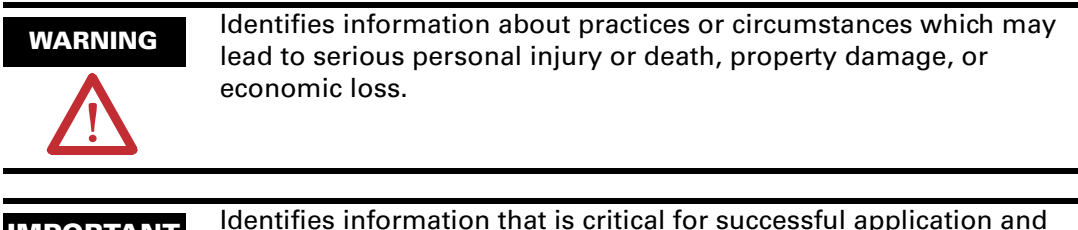

**IMPORTANT** Identifies information that is critical for successful application and understanding of the product.

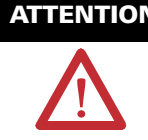

**ATTENTION** Identifies information about practices or circumstances that can lead to minor personal injury, property damage, economic loss, or product malfunction. However, depending on circumstances, failure to follow the directions accompanying this symbol may also lead to serious consequences.

# **Contents**

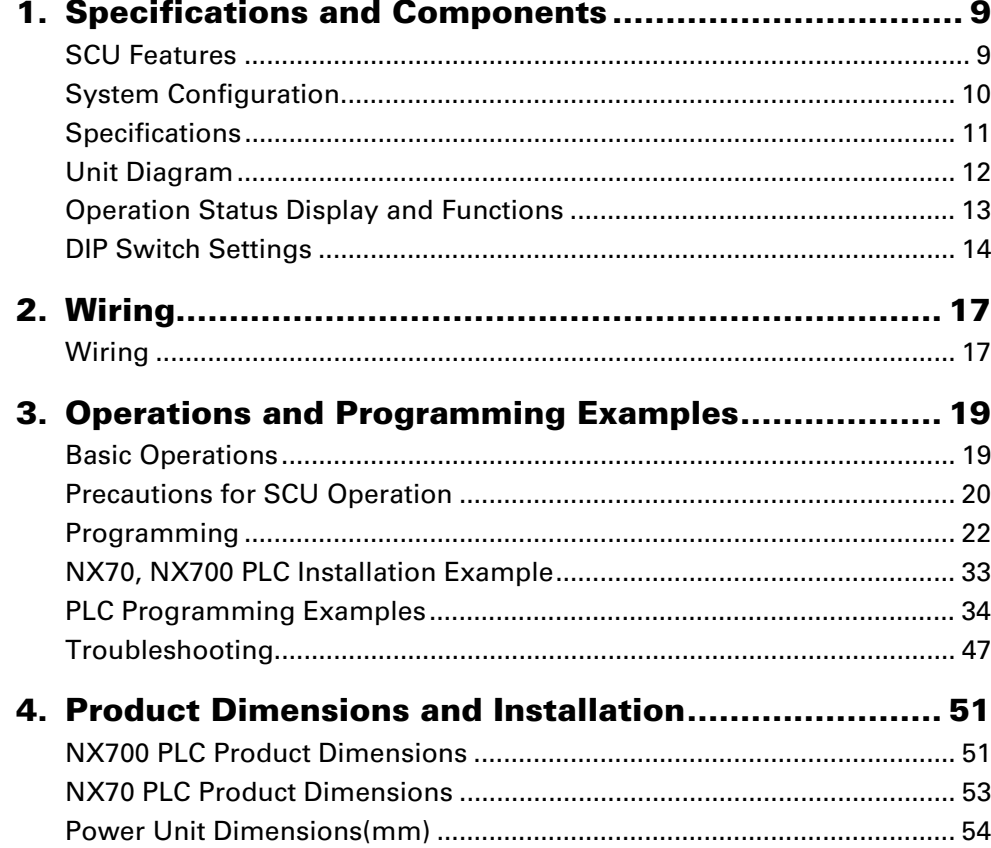

# **Safety Instructions**

Please read this manual and the related documentation thoroughly and familiarize yourself with product information, safety instructions and other directions before installing, operating, performing inspection and preventive maintenance. Make sure to follow the directions correctly to ensure normal operation of the product and your safety. Otherwise it may cause overheating and product

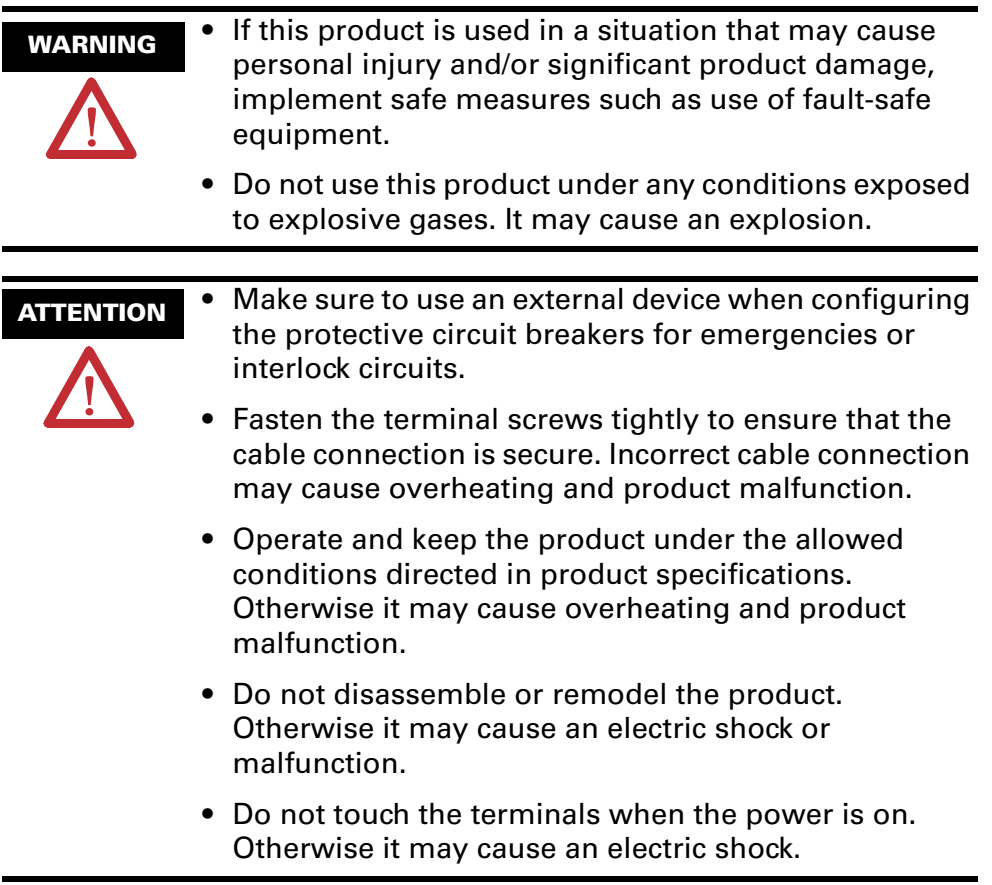

### **Installation Environment for SCU (Serial Communication Unit)**

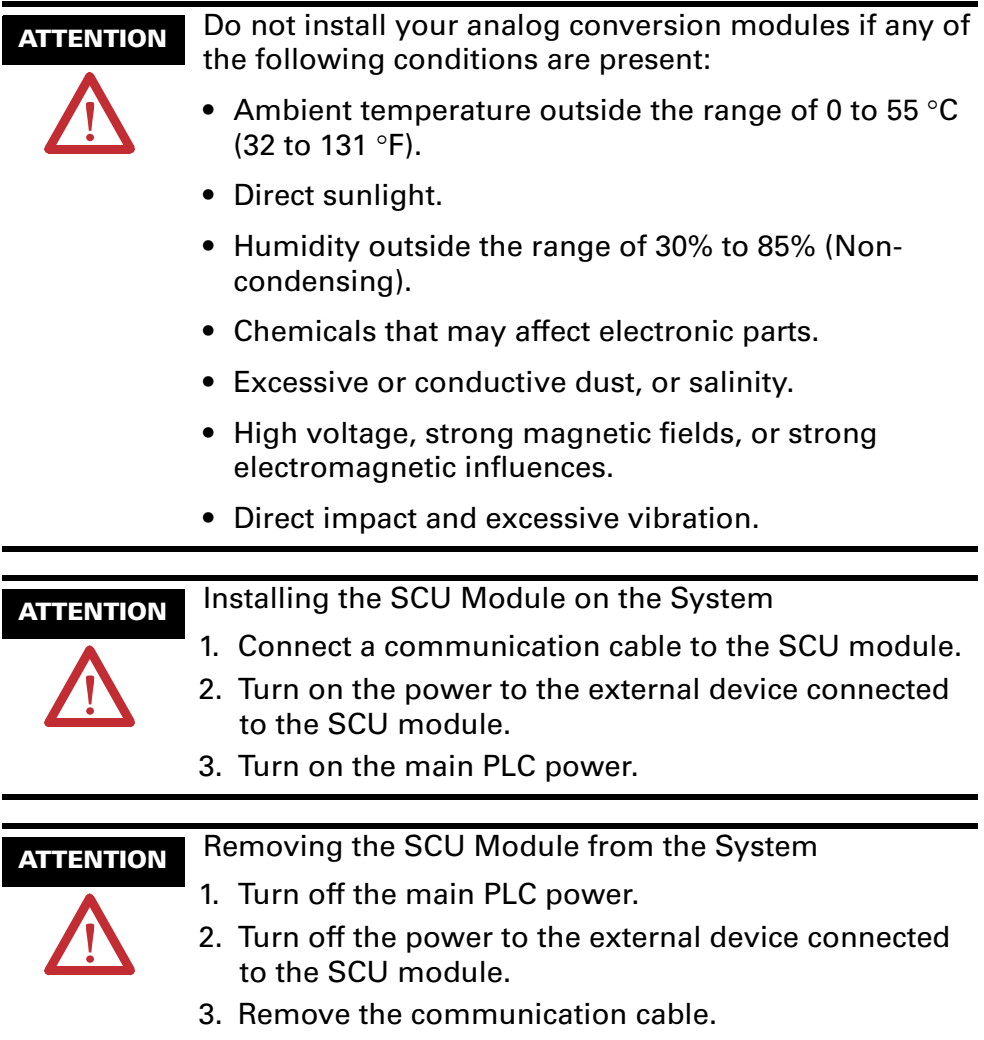

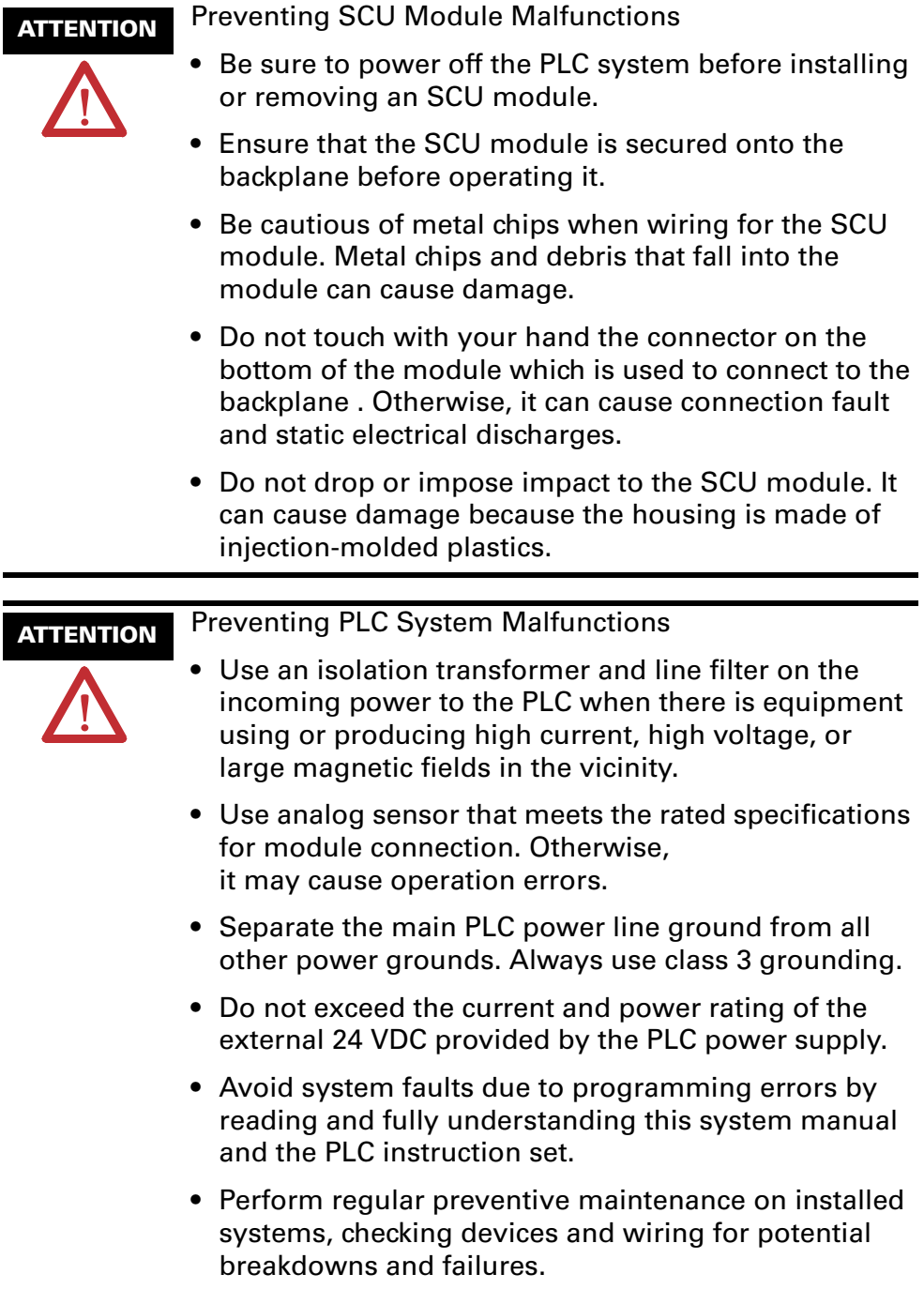

# **Specifications and Components**

Exchange data with RS232C or RS485 communication devices, such as barcode reader (RS232C) and network inverter (RS458). ASCII and HEX (Binary) data transfer is enabled with ladder program. (SCU unit = the existing features of SDU unit + 485 communication)

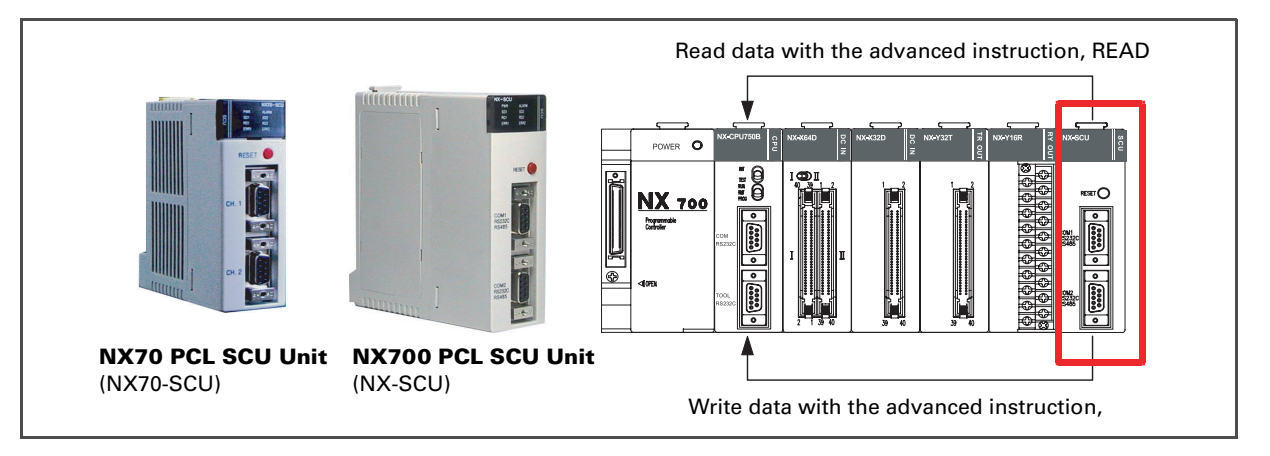

# **SCU Features**

- 1. Two channels are implemented on a single unit (RS232C, RS485 selectable).
- 2. Data input/output with simple sequence instructions. Use PLC advanced instruction READ to read data from the SCU, and WRITE to write data to the SCU. CPU unit and SCU will handle the task with shared memory, so there is no need for writing complicated programs.
- 3. SCU unit is equipped with RS-485 network feature, added to the existing N-series SDU module features, expanding its scope of usage.
- 4. RS232C or RS485 communication network is available. Data input/output with RS232 devices: Connect to and exchange data with devices like IDX display, measurement instrument, barcode reader, and printer. Data input/ output with RS485 devices: Connect through network to temperature controller, network inverter, and network servo.
- 5. Unlimited mounting in PLC slots, 500 byte transmission capability.
- 6. Both ASCII and HEX (binary) can be used as transmission code.
- 7. End code can be configured freely with PLC ladder instructions.
- **NOTE** In addition to this Manual, please refer to System Manual and Programming Manual for the PLC when using SCU.

### **System Configuration**

### **Using RS232C Communication**

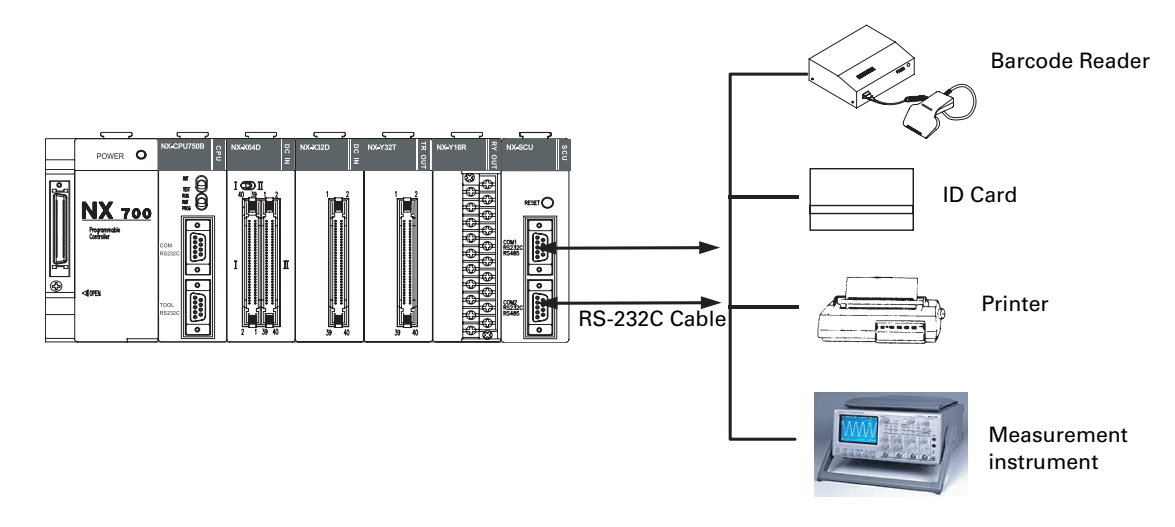

### **Using RS485C Communication**

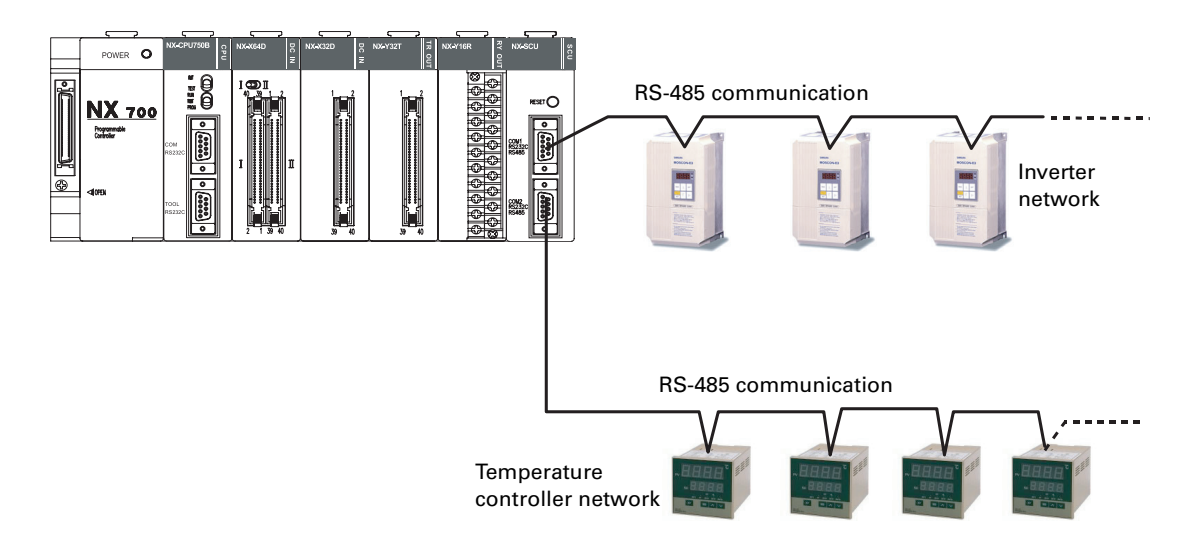

You can connect RS232C device/RS485 network device to each RS232C/RS485 (CH1, CH2) channel.

NX series SCU can be mounted anywhere you want regardless of whether the backplane is base or expansion. The number of SCU mounting is not limited.

# **Specifications**

#### **General Specifications**

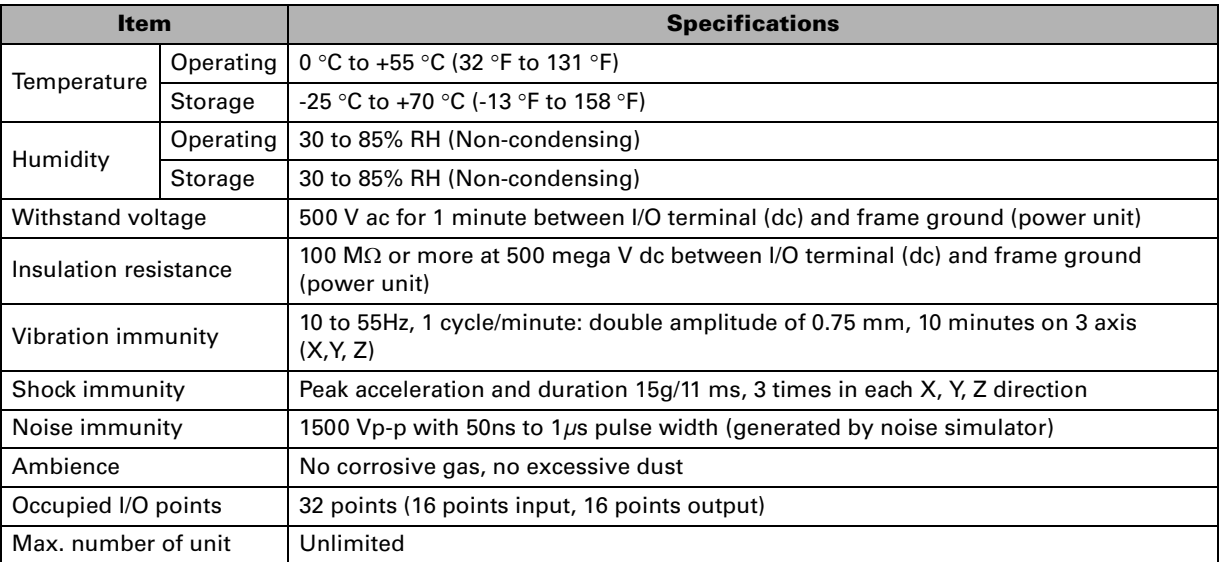

### **Performance Specifications**

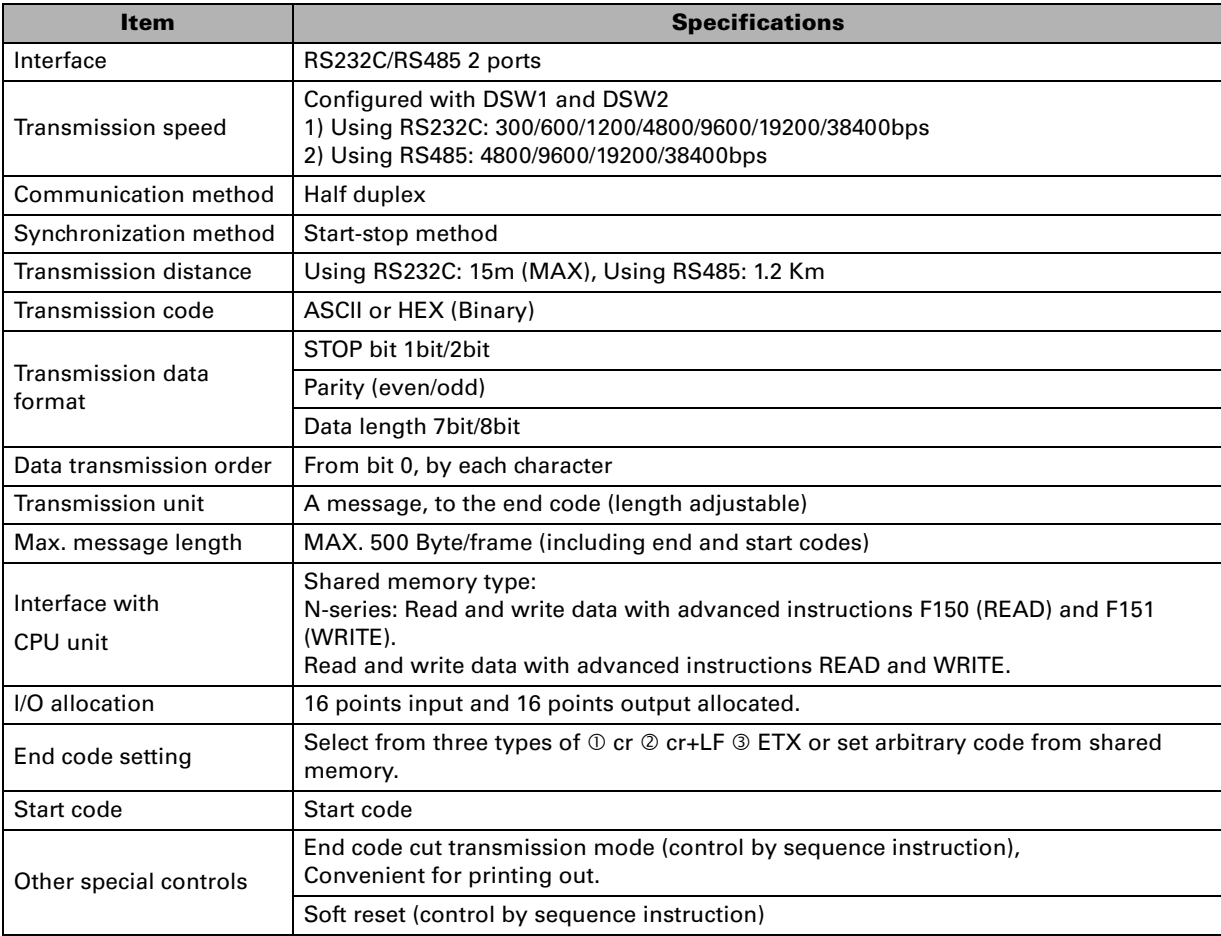

**NOTE** SCU module is configured as 32 points I/O module with 16 points input and 16 points output. (For N-series, I/O is allocated by WinFPST S/W and registered as 16SX and 16SY.)

# **Unit Diagram**

### **Front View**

**NX700 SCU (NX-SCU) NX70 SCU (NX70-SCU)**

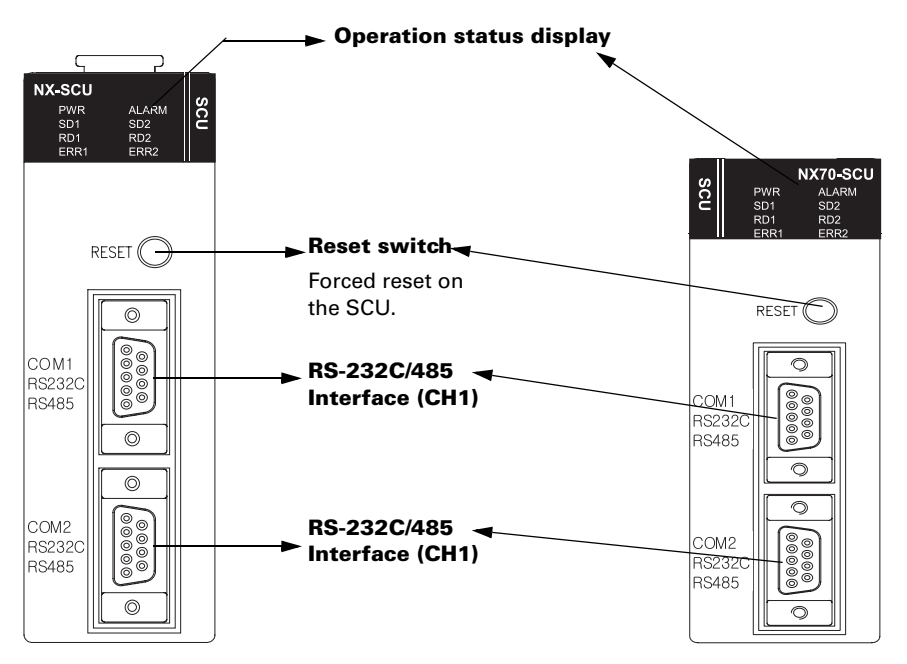

### **Inside View**

#### **NX700 SCU (NX-SCU)**

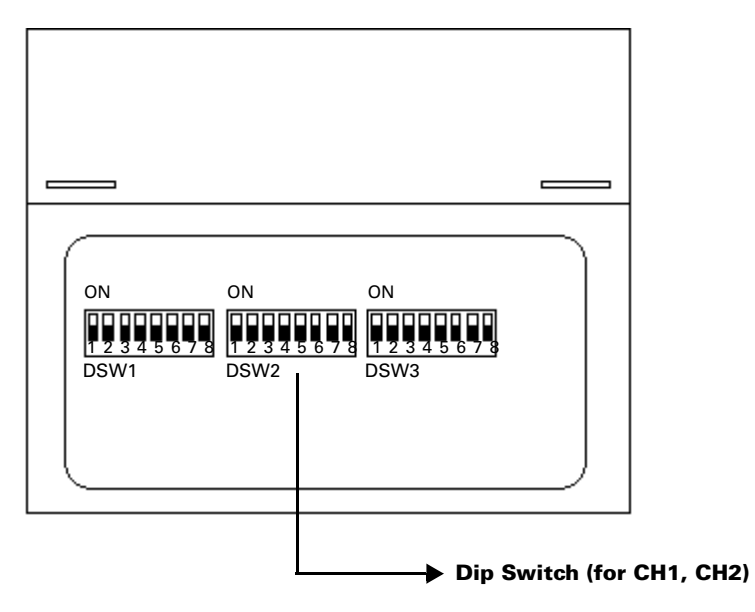

**NOTE** Dip switch is located on the bottom of NX70 SCU (NX70-SCU).

# **Operation Status Display and Functions**

SCU operation and communication status is displayed on the LED on the top of the front panel.

#### **SCU front display window**

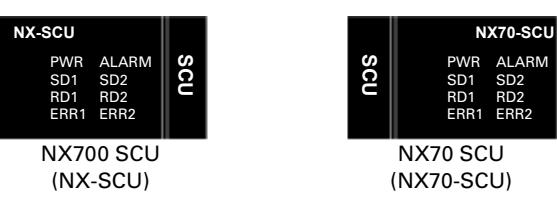

#### **Implications**

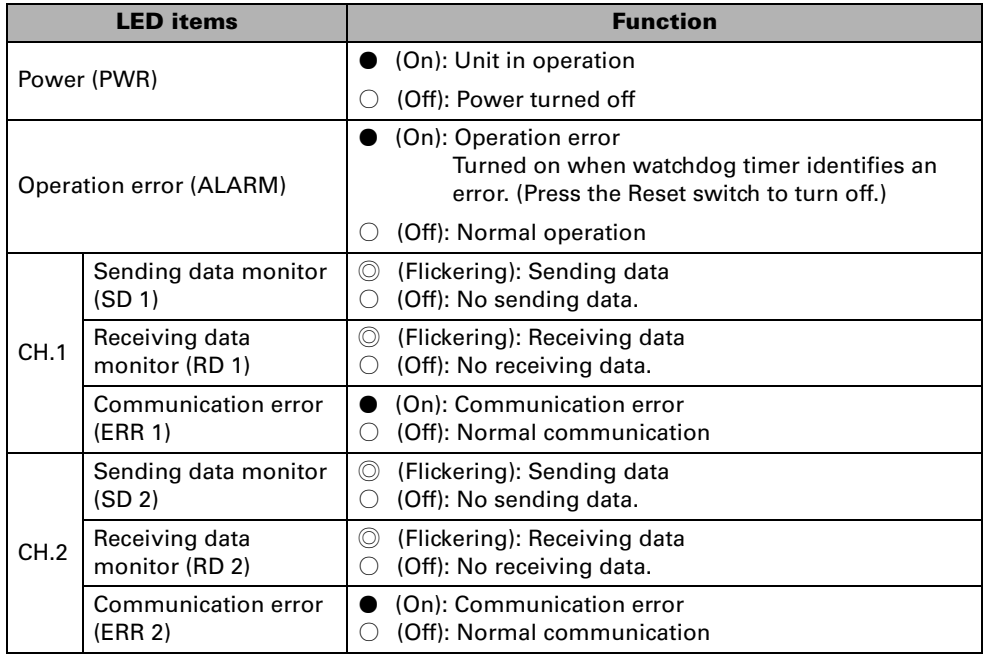

**NOTE** • Communication error LED (ERROR LED) turns on when parity or framing error occurs.

Receiving: Parity, framing ERROR Sending: No end code

• Communication error LED turns off when normal frame is received or sent (writing to shared memory).

# **DIP Switch Settings**

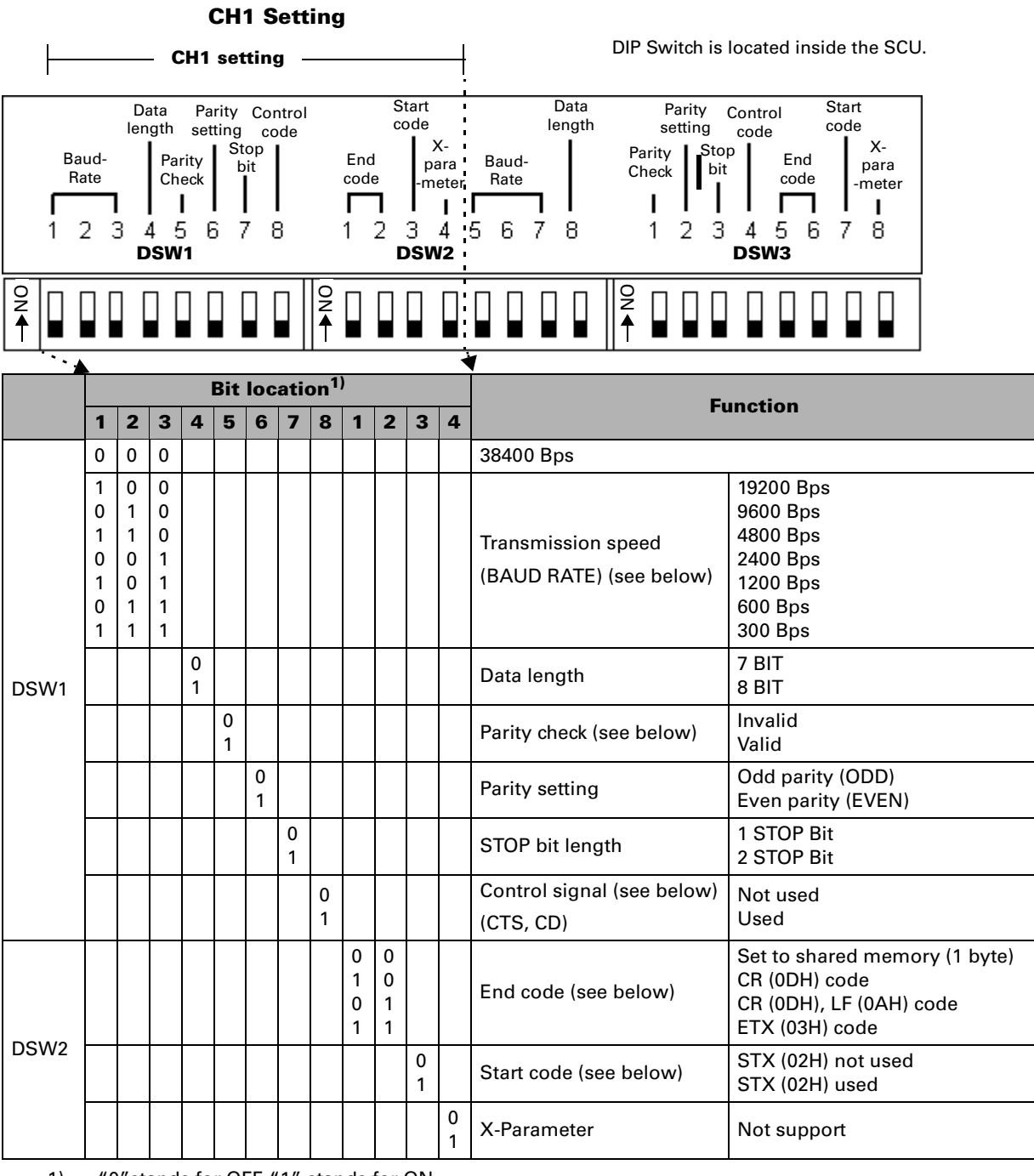

1) "0"stands for OFF. "1" stands for ON.

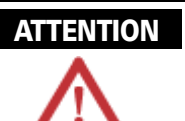

- When using RS485, the available baud rates are 38,400/19,200/9,600/4,800bps.
- When parity check is set to Invalid, the parity settings are not applied.
- For control signal, the CTS and CD settings can be selected, but set it to Not Applicable when using [3-wire method without flow control]. (using RS232C communication)
- Start and end codes determine the start and end of a communication frame.

**CH2 Setting**

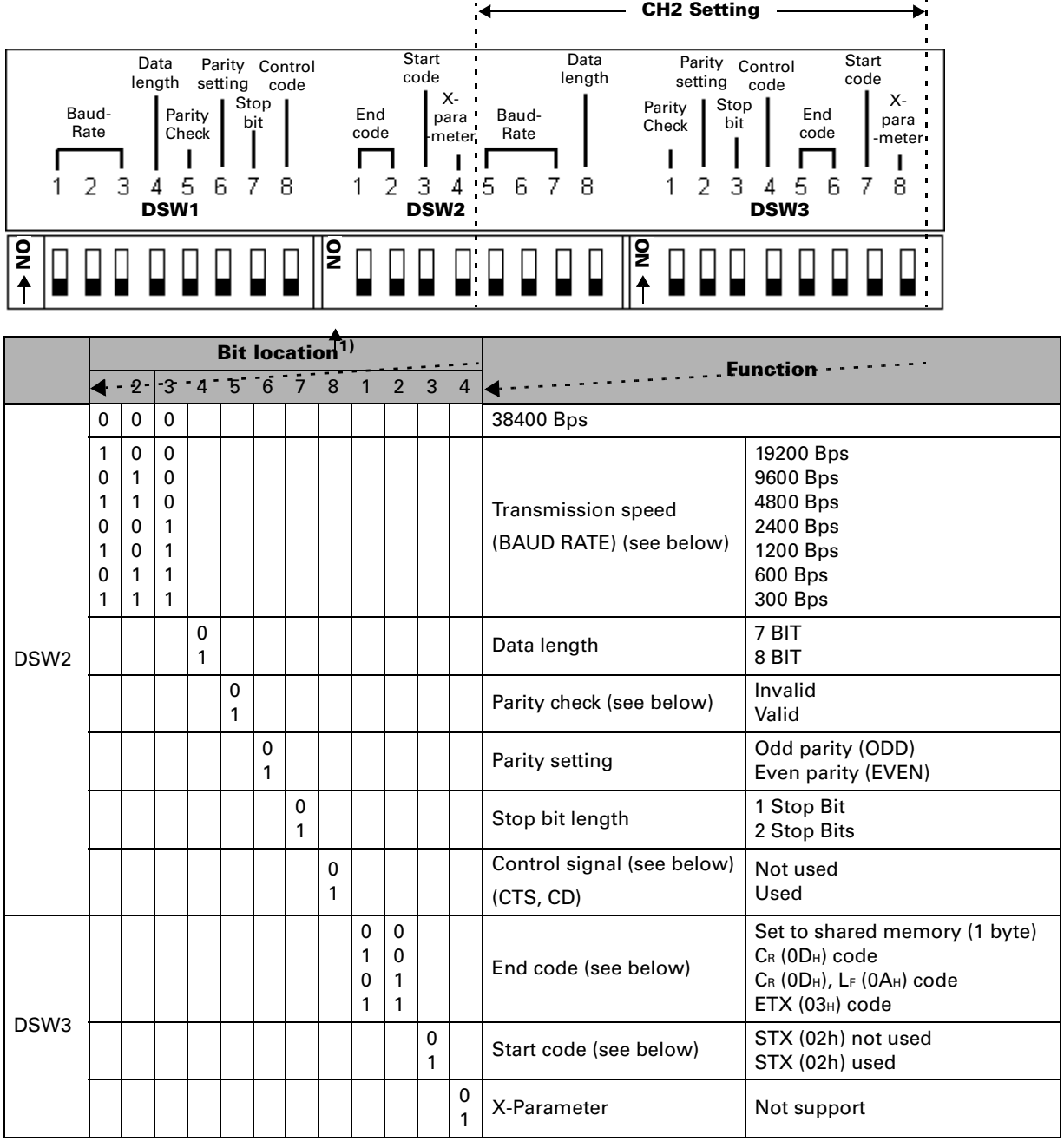

1) "0"stands for OFF. "1" stands for ON.

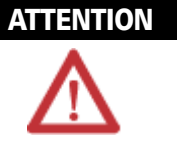

- When using RS485, the available baud rates are 38,400/19,200/9,600/4,800bps.
- When parity check is set to Invalid, the parity settings are not applied.
- For control signal, the CTS and CD settings can be selected, but set it to Not Applicable when using [3-wire method without flow control]. (using RS232C communication)
- Start and end codes determine the start and end of a communication frame.

#### **EXAMPLE (DSW Settings)**

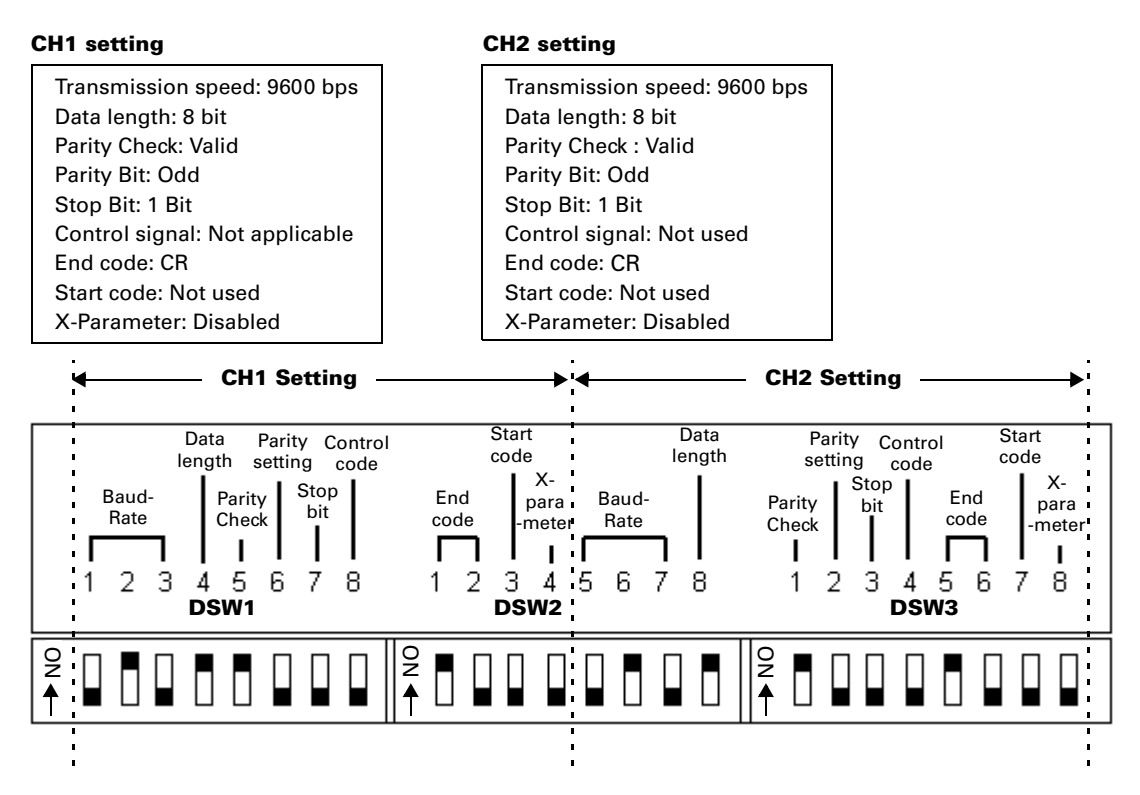

# **Wiring**

# **Wiring**

### **RS232C/RS485 INTERFACE**

#### **SCU Connection Signal**

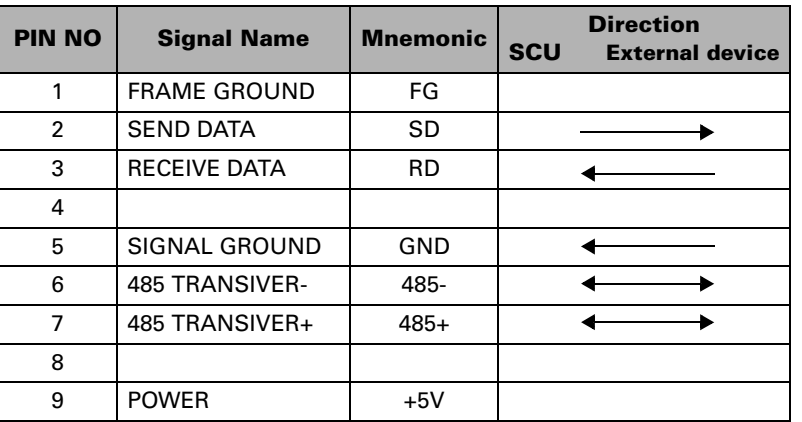

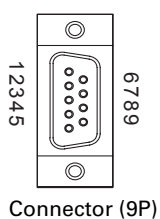

- External device referred above means a variety of RS232 and RS485 devices.
- Typical wiring methods are as follows:
	- 1. RS232 Wiring: 3-wire method without flow control (common wiring method)
	- 2. RS485 Wiring: End termination resistance is built-in.

#### **RS232 Wiring Diagram**

#### **3-wire method without flow control (RS232 device - 9 pin)**

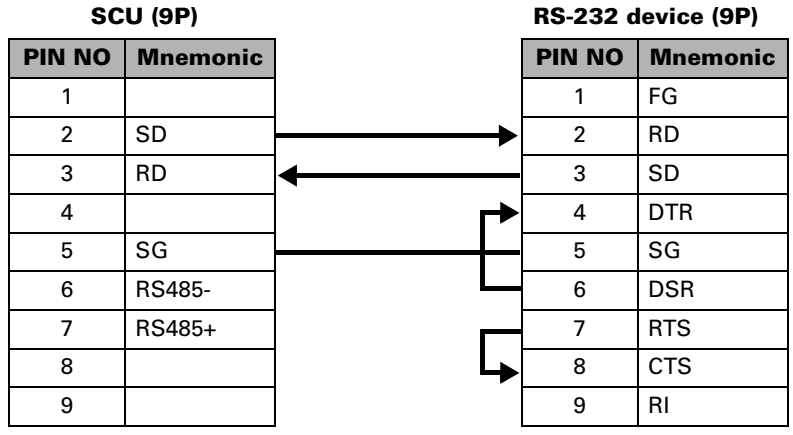

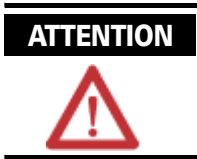

Turn off the DSW1 No. 8 or DSW3 No.4 which are the control codes.

#### **3-wire method without flow control (RS232 device-25 pin)**

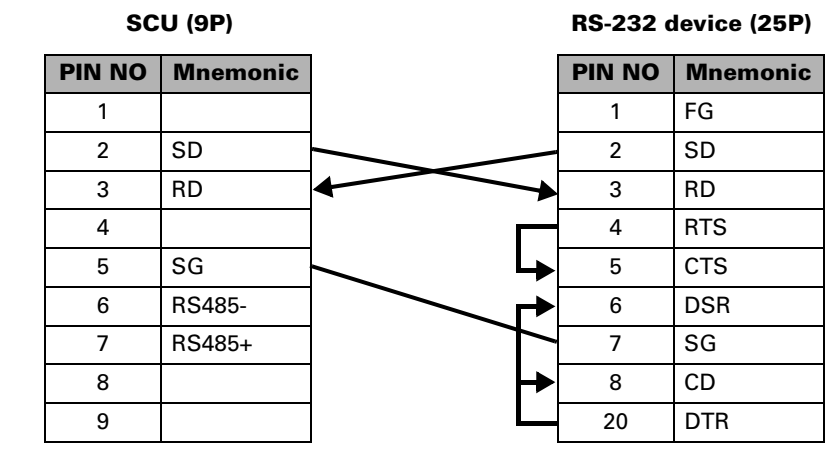

#### **RS485 Wiring Diagram**

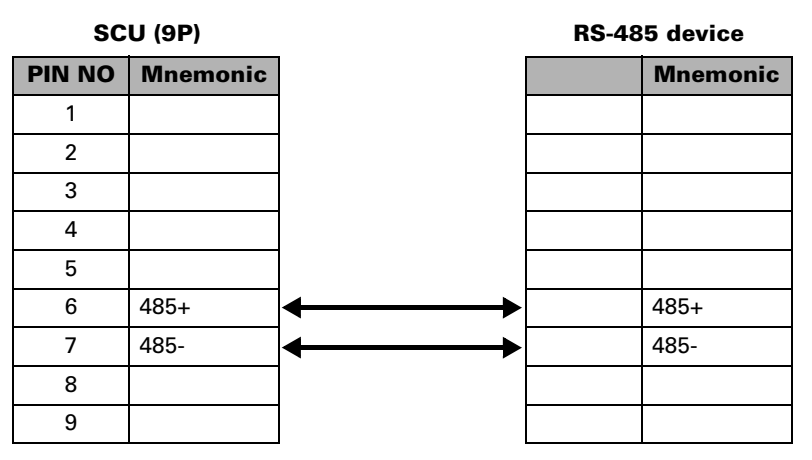

# **Operations and Programming Examples**

### **Basic Operations**

- You need ladder program to operate the SCU.
- Data exchanges between this unit and CPU unit is transmitted via shared memory.
- Data input from external devices is stored in shared memory only when there is an end code in the data.
- Data is automatically output when written to shared memory.

The following diagram shows the data flow in each case of barcode reader connected or printer connected.

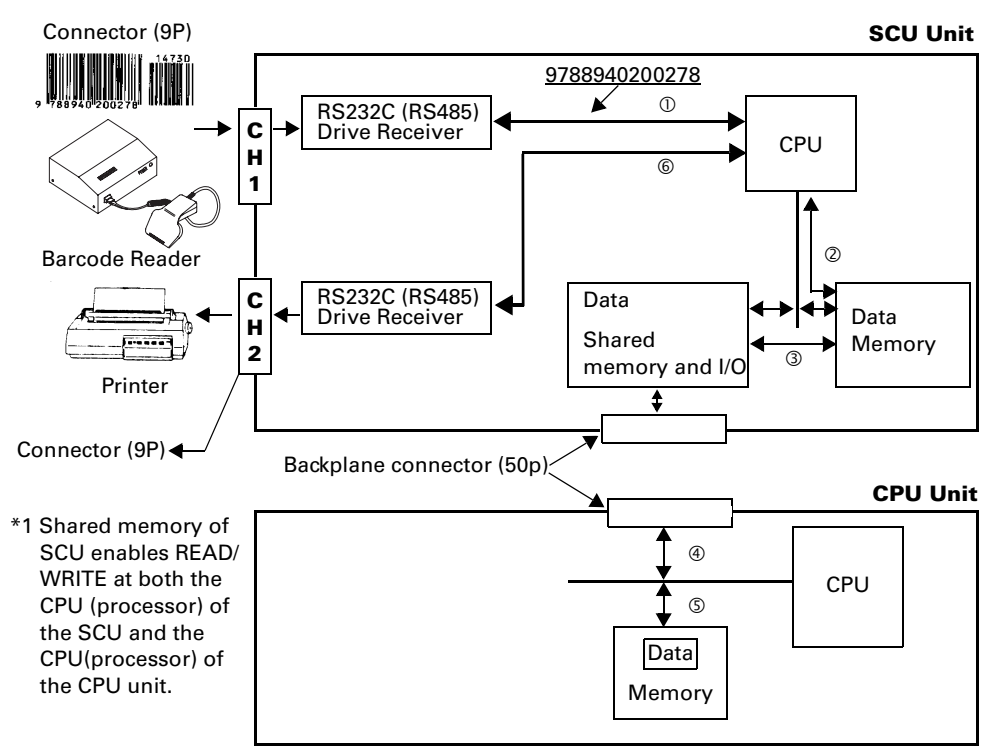

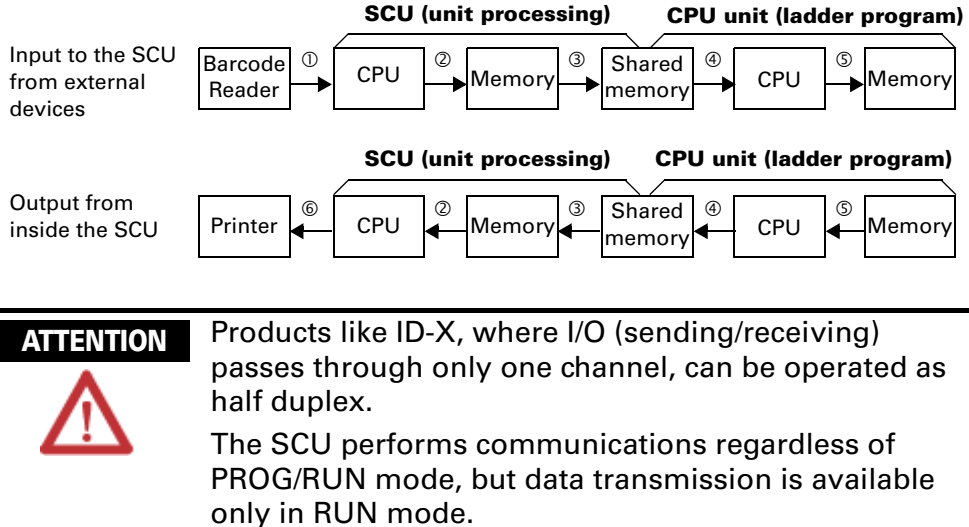

### **Precautions for SCU Operation**

For ASCll communication of Rs232C/RS485

- Errors of transmission processing are reflected at contacts (NX series: X4 to XD, NX plus series: R0.4 to R0.13) so resending with ladder program is recommended. (See below) If an error occurs while the frame is receiving, the frame will be cleared and error LED turns on. But if the next frame is a normal frame, the error LED turns off and the frame is processed as the received frame.
- When the start code is effective, the frame will start at the last receiving start code and end at the end code.

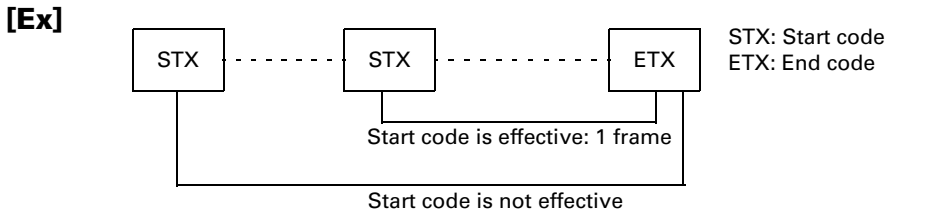

- 1. When the end code is not received due to communication trouble, the SCU stands by until the end code is received.
- 2. You can prevent a prolonged stand-by as follows: Request resending to the external RS232C (RS485) device. If resending is not available at the other RS232C (RS485) device, perform time-up process with ladder program and request resending to the external device.

3. The SCU buffer status when resending from the external RS232C (RS485) device is as follows:

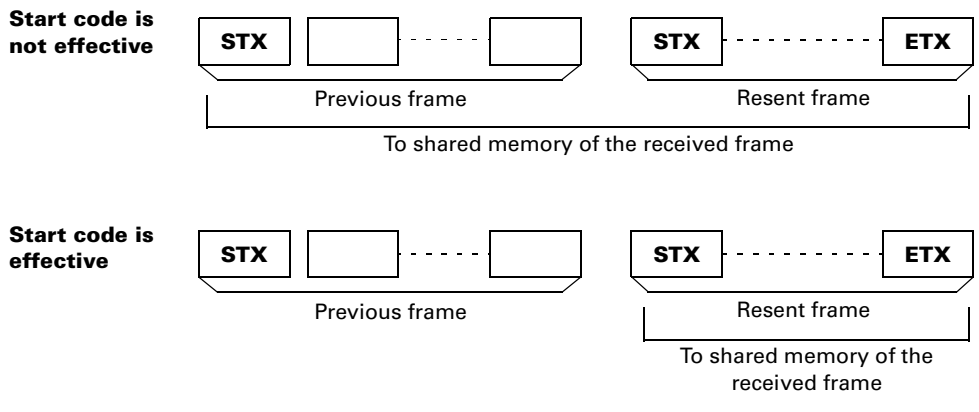

- Software reset is available when resetting the SCU in emergency.
	- 1. Turn **Y1D (R1.13)** on with ladder program to reset. (Software reset)
	- 2. It takes approx. 1msec from software reset request to complete initialization.
	- 3. **XE (R0.14)** turns on when initialization completes.
- Ensure the following when set end code with shared memory.(The end code is read from shared memory at every sending and receiving process.)
	- 1. Sending: Set the end code before sending request.
	- 2. Receiving: Set the end code before the external RS232C (RS485) device starts transmission.
- When Y1E (R1.14)  $\rightarrow$  (CH1), Y1F (R1.15)  $\rightarrow$  (CH2) is turned on, the end code transmission can be disabled. (Convenient for output to the printer.)

Make sure to turn on **Y1E (R1.14)** and **Y1F (R1.15)** before sending request.

# **Programming**

Send and receive data with CPU unit ladder program for data READ / WRITE with shared memory in the SCU. Two advanced instructions are used for this: **READ (F150)** and **WRT (F151)**.

In addition, handshake for data READ/WRITE will be determined by contact on/off (two points for each X and Y).

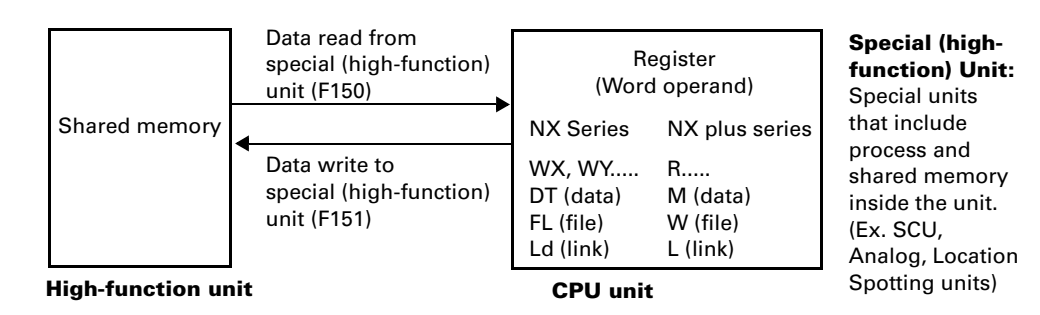

#### **Program Configuration**

● A program consists of handshake with shared memory and advanced instructions.

See *"Timing for Sending and Receiving" on page 25* for detailed information on handshake timing.

See *"Advanced Instructions" on page 27* for detailed information on PLC advanced instructions.

See *"Shared Memory Allocation Table" on page 29* for detailed information on shared memory.

See *"I/O Allocation Table" on page 31* for detailed information on I/O allocation.

#### **Using READ in WinFPST (Receiving from external RS232C (RS485) device)**

When SCU is installed in the first slot of PLC system and external RS232C (RS485) is connected to CH1.

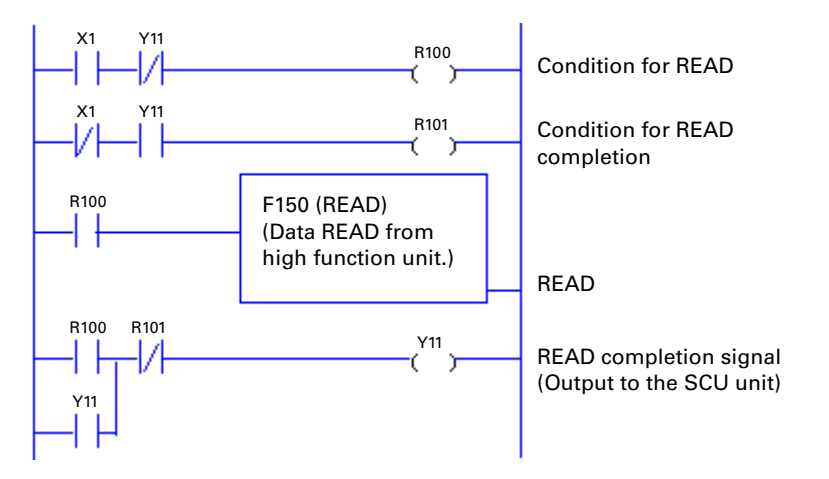

#### **X1: For CH1 receiving**

X1 turns on when normal data is input to the RS232C (RS485) device connected to CH1.

#### **Y11: For CH1 receiving**

When reading received data from shared memory, turn on Y11. Turn on Y11 when X1 is turned off.

#### **Using WRITE in WinFPST (Transmitting to external RS232C (RS485) device)**

When SCU is installed in the first slot of PLC system and external RS232C (RS485) is connected to CH1.

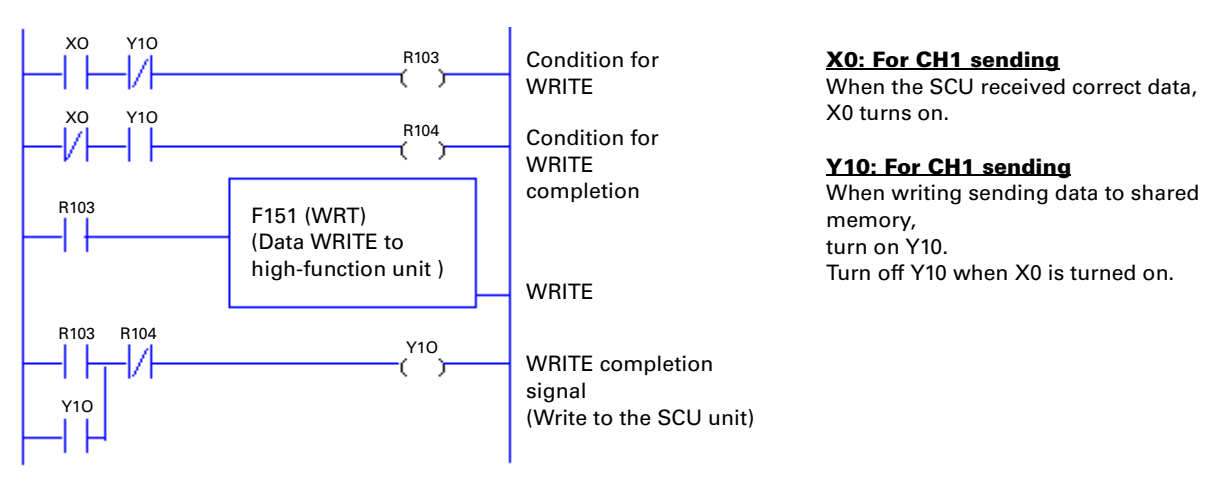

#### **Using READ in WinGPC (Receiving from external RS232C (RS485) device)**

When SCU is installed in the first slot of PLC system and external RS232C (RS485) is connected to CH1.

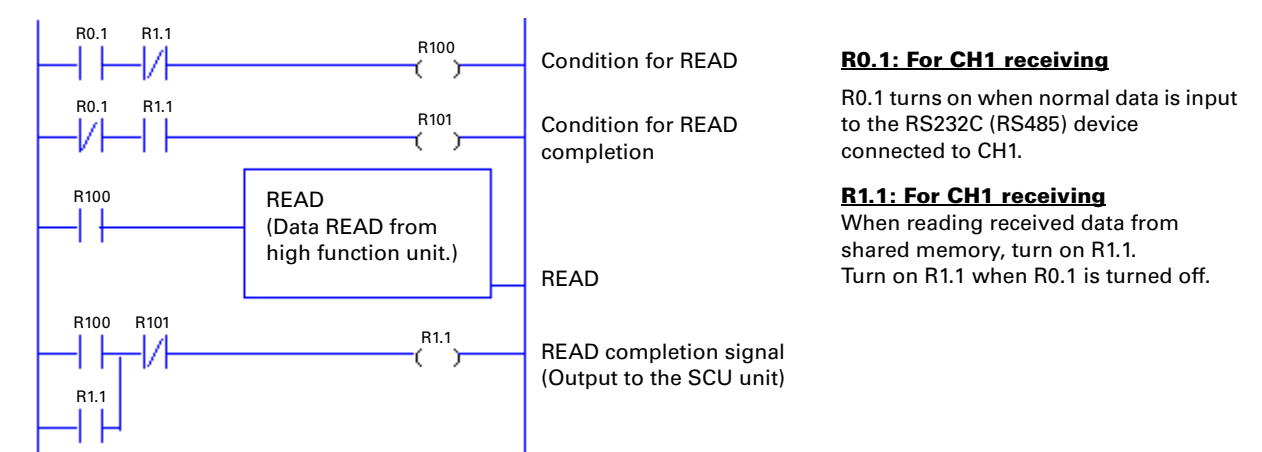

#### **Using WRITE in WinGPC (Transmitting to external RS232C (RS485) device)**

When SCU is installed in the first slot of PLC system and external RS232C (RS485) is connected to CH1.

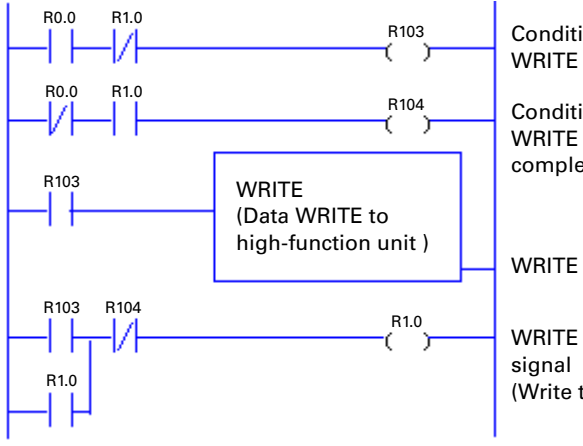

Condition for **WRITE** Condition for **WRITE** completion

**R0.0: For CH1 sending** When the SCU received correct data,

R0.0 turns on.

**R1.0: For CH1 sending**

When writing sending data to shared memory, turn on R1.0. Turn off R1.0 when R0.0 is turned on.

WRITE completion signal (Write to the SCU unit)

### **Timing for Sending and Receiving**

Regardless of the slot location where the SCU is installed, sending and receiving is available. It is controlled by contacts on/off status. Per each CH, 2 points for sending and 2 points for receiving.

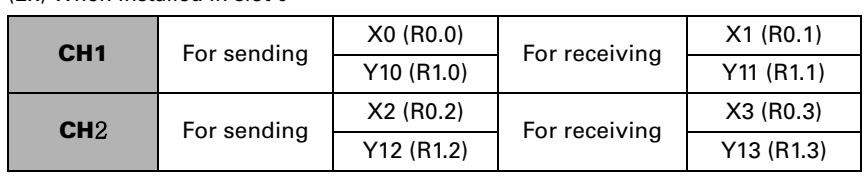

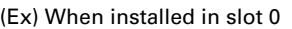

#### **Timing Chart for CH1 using.**

#### **Sending**

Data WRITE from PLC CPU to SCU shared memory, and **Y10 (R1.0)** on/off setting should be controlled by ladder program.

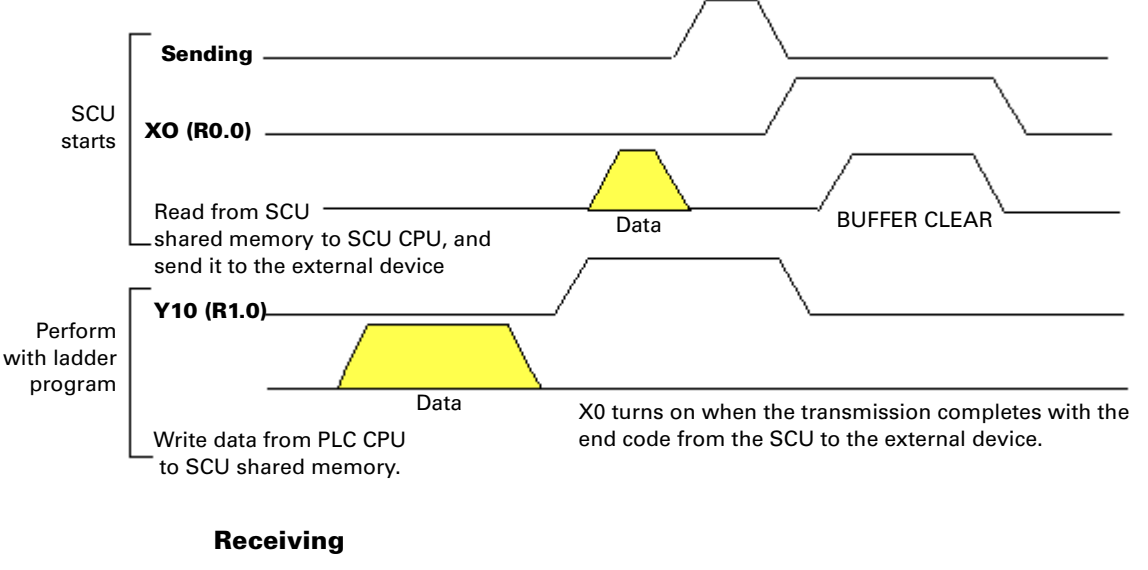

Data READ with PLC CPU from SCU shared memory, and **Y11 (R1.1)** on/off setting should be performed by ladder program.

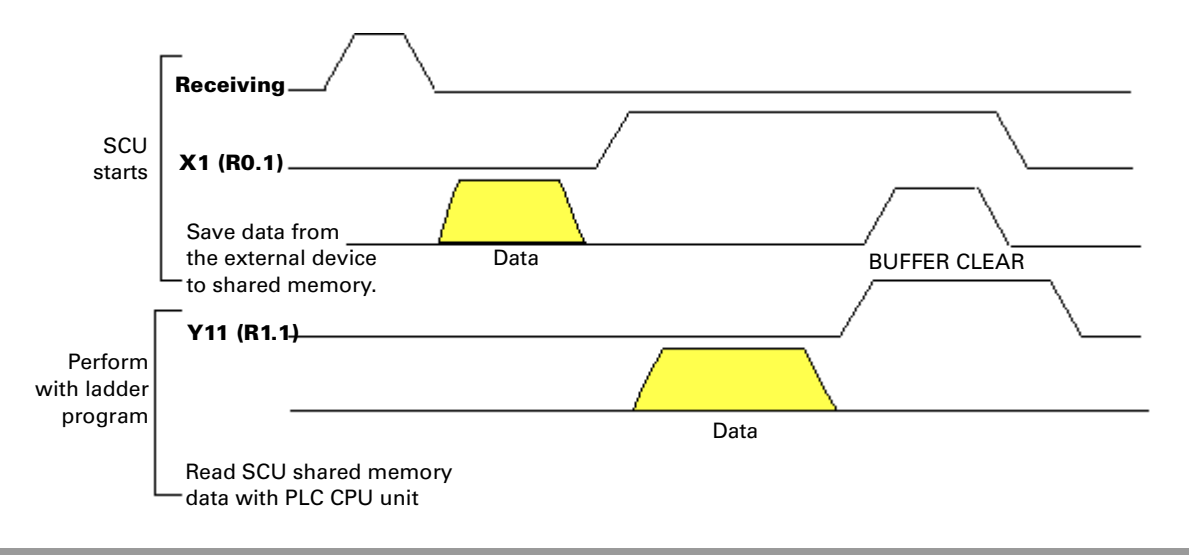

### **Timing chart for CH2 using**

#### **Sending**

Data WRITE from PLC CPU to SCU shared memory, and **Y12 (R1.2)** on/off setting should be performed by ladder program.

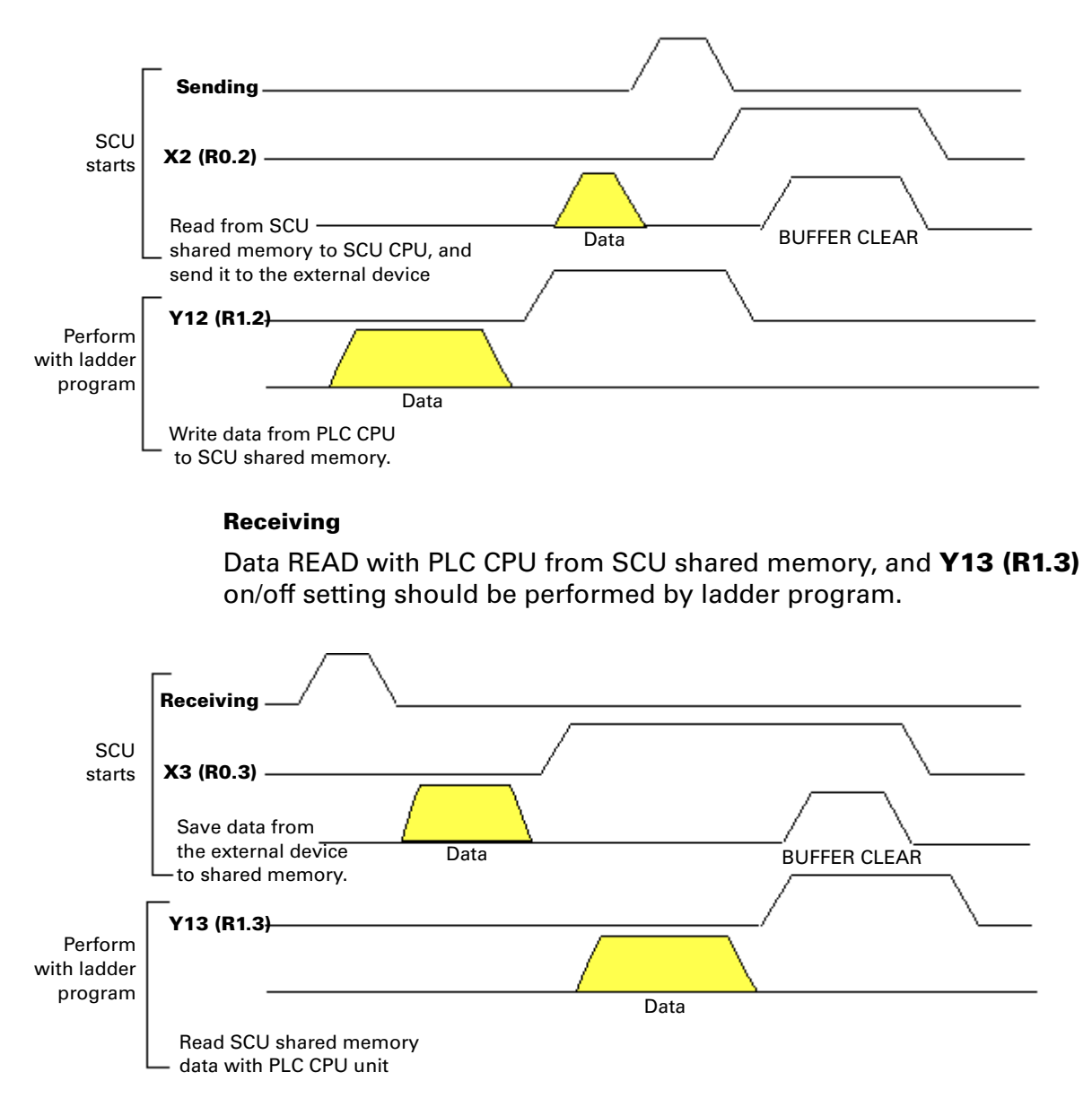

### **Advanced Instructions**

#### **Shared Memory instruction - READ in WinFPST**

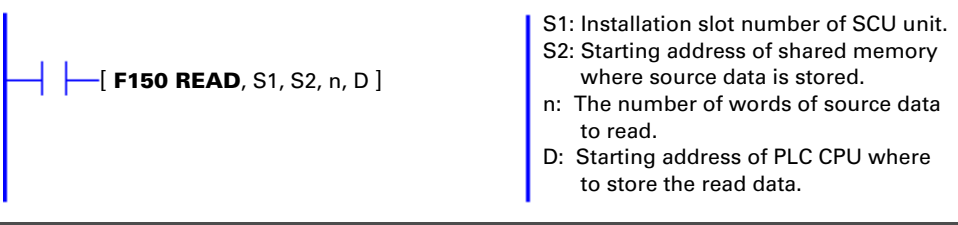

**[Programming Example]**

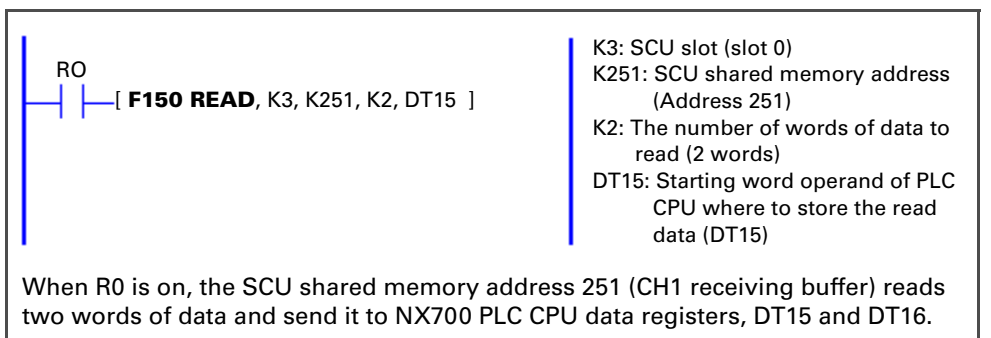

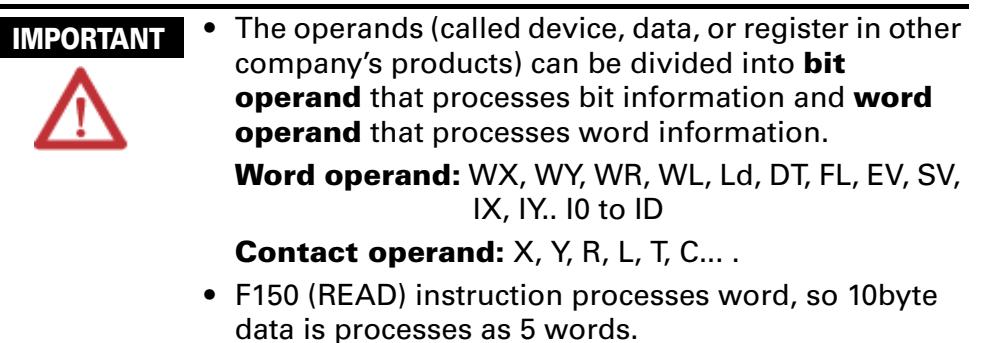

#### **Shared Memory instruction - READ in WinGPC**

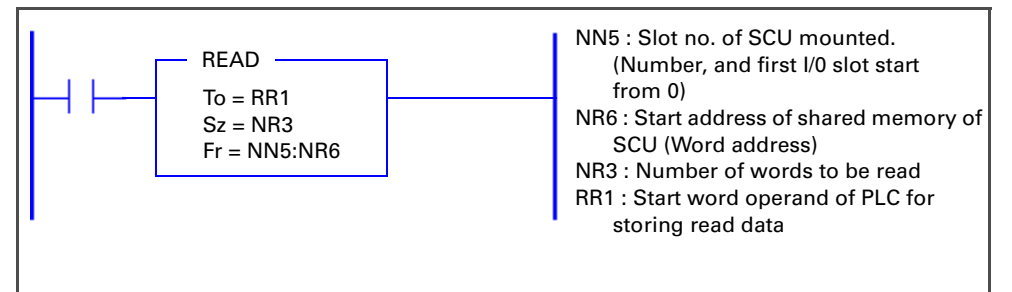

#### **[Programming Example]**

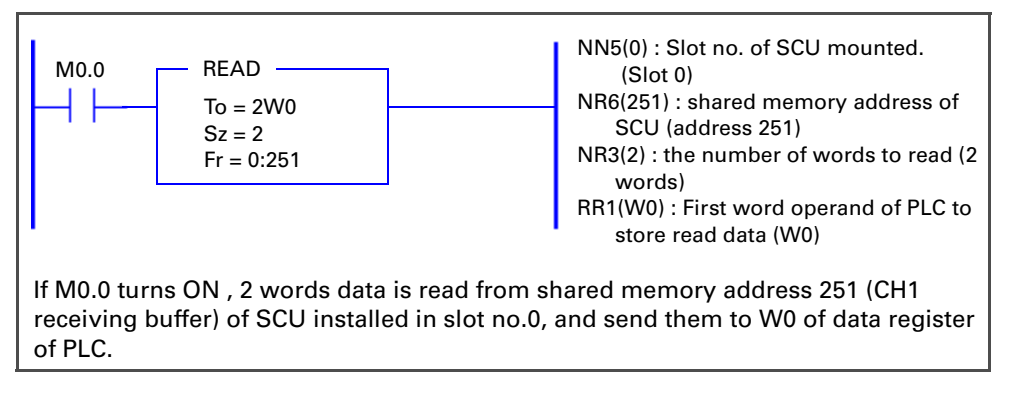

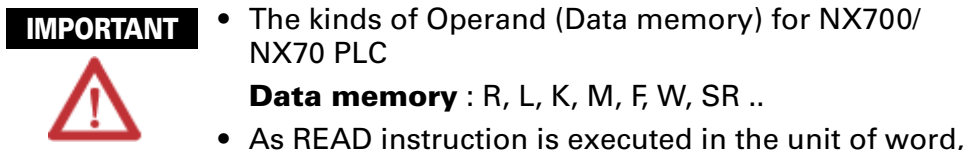

10 byte data become 5 words

#### **Shared Memory instruction - WRITE in WinFPST**

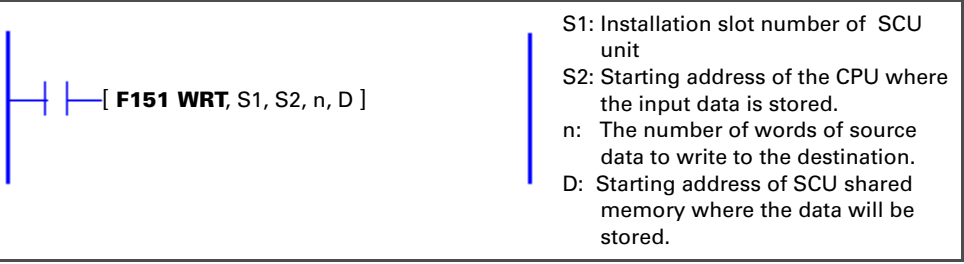

#### **[Programming Example]**

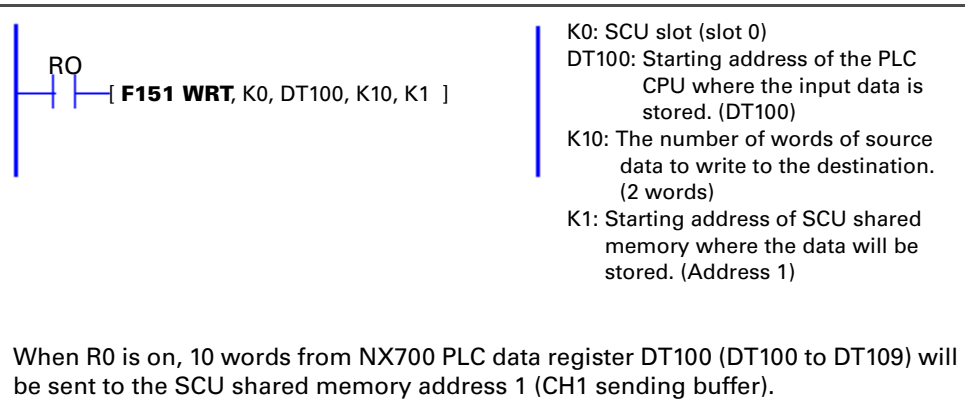

#### **Shared Memory instruction - WRITE in WinGPC**

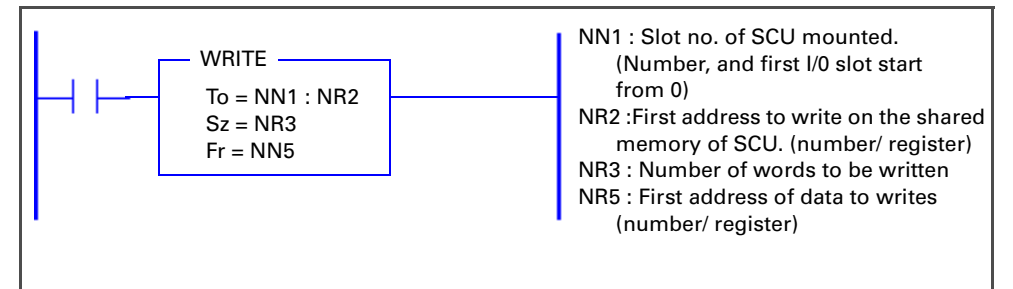

#### **[Programming Example]**

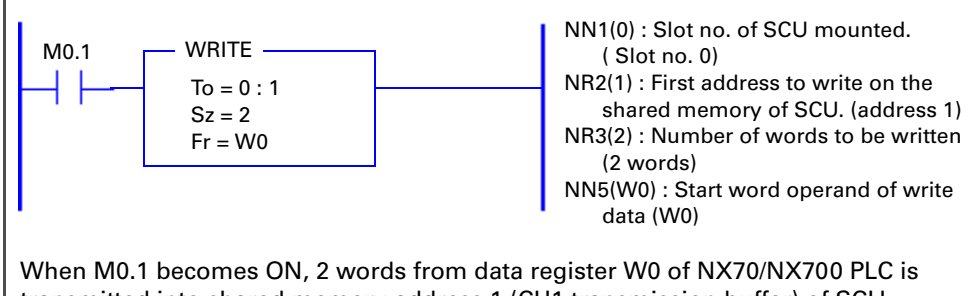

transmitted into shared memory address 1 (CH1 transmission buffer) of SCU installed in slot no. 0.

#### **Shared Memory Allocation Table**

SCU has built-in shared memory that is READ/WRITE accessible from PLC CPU unit.

Inside the shared memory, the sending and receiving areas are allocated. Therefore, PLC CPU unit and RS232C external devices performs data READ/WRITE through SCU shared memory.

Data transmission handshake is processed at PLC contacts on/off (two points for each input and output).

#### **Shared memory allocation**

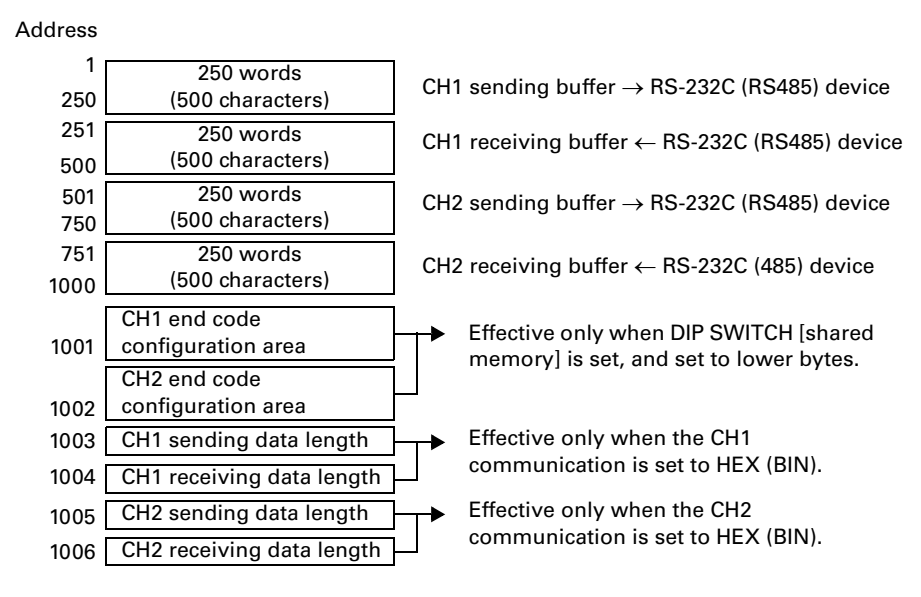

**NOTE** Sending buffer area: Data for sending is stored. Receiving buffer area: Received data is stored.

### **I/O Allocation Table**

The X, Y contact number for I/O is determined by the installation location of the SCU and the number of points of other I/O units.

The I/O numbers shown below are applied when the SCU is installed in slot 0 of base backplane.

For I/O of SCU, 16 points from X0 to XF will be allocated for input and 16 points from Y10 to Y1F will be allocated for output.

The meaning of each I/O contact is shown in the table below and the handshake processing will be based on this status.

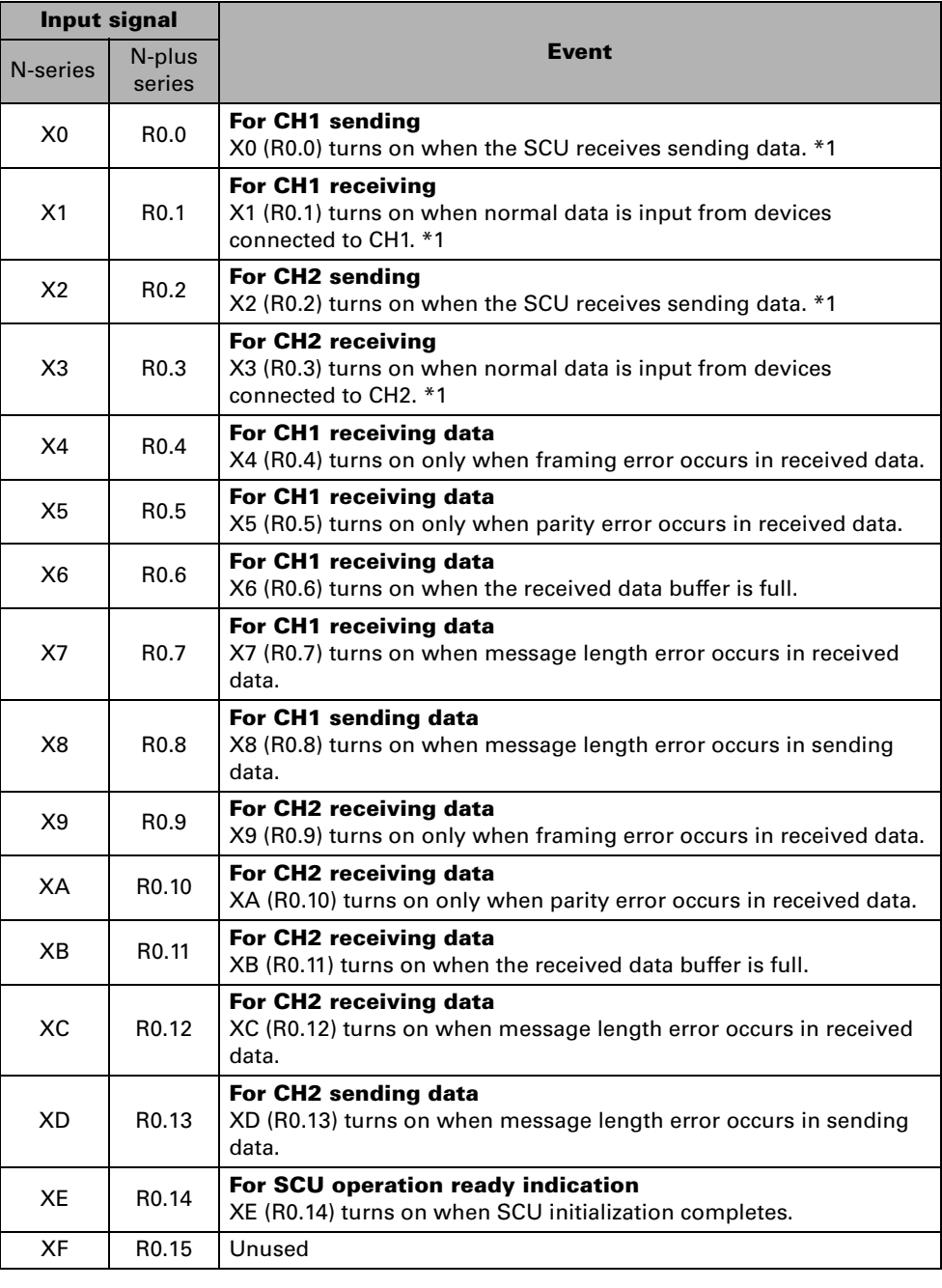

**NOTE** See *"Timing for Sending and Receiving" on page 25* for detailed information.

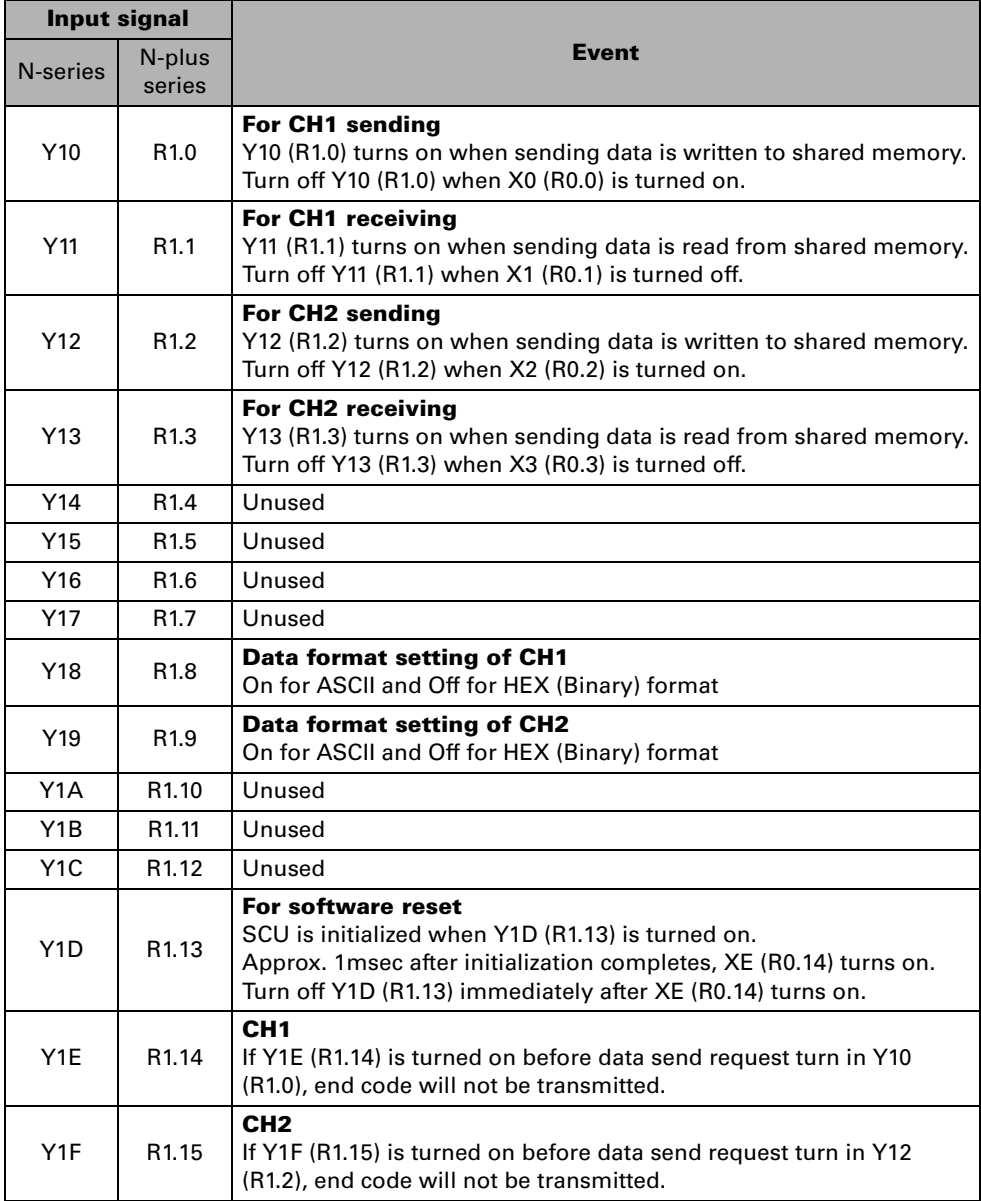

Data error warning signals (X4 to XD, R0.4 to R0.13) turn off when SCU reset switch is pressed or normal data is received. **NOTE**

# **NX70, NX700 PLC Installation Example**

NX700 PLC system configuration is illustrated below.

In this case, the SCU is installed in slot no.4 and I/O units are installed in slot no. 0 to 3.

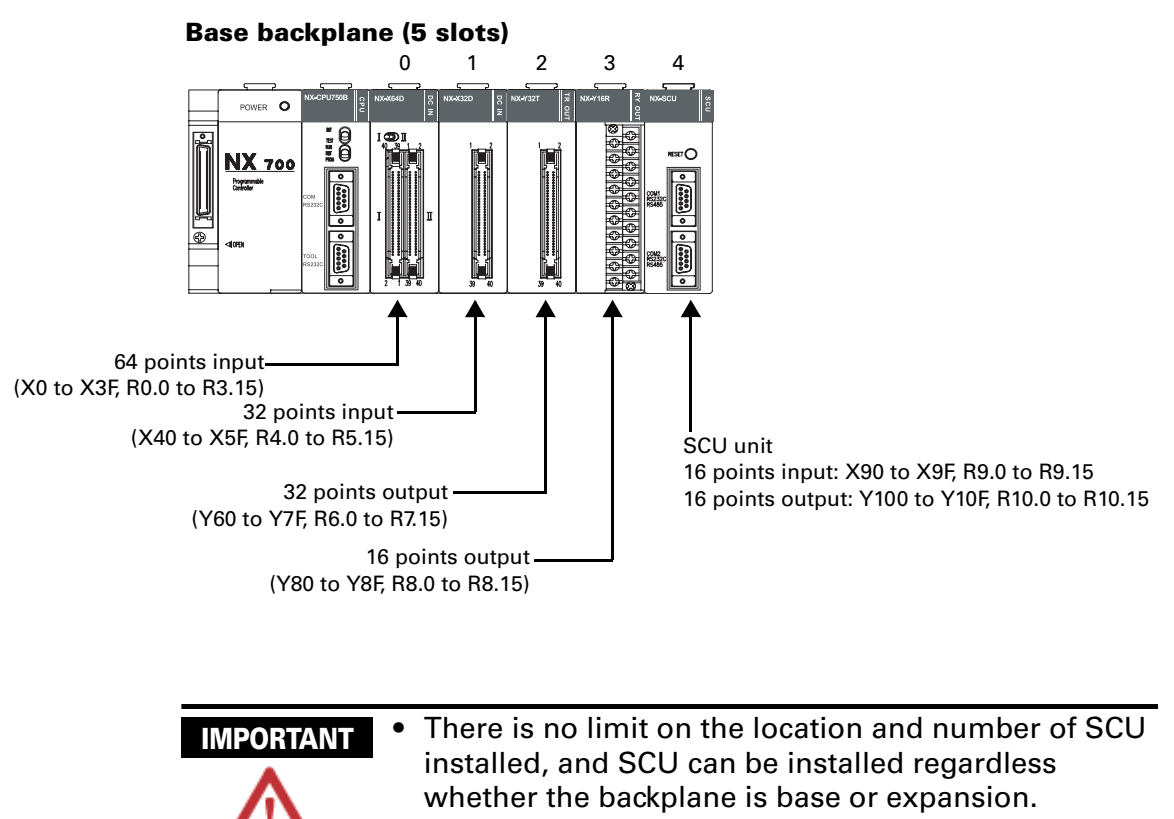

- When allocating I/O map with WinFPST, SCU is allocated as "16SX and 16SY".
- When allocating I/O map with WinGPC, SCU is allocated as "Both".

# **PLC Programming Examples**

### **Self-Test Program for WinFPST**

Example of ladder program that performs self-loop at the SCU. Convenient program for self-test of the SCU.

#### **Operation description**

Send data from CH1 and receive it at CH2, and compare the sent and received data.

Send data from CH2 and receive it at CH1, and compare the sent and received data.

Y50 turns on when the compared data are not identical.

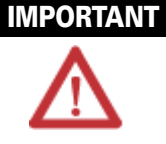

Data WRITE method: WinFPST S/W  $\rightarrow$  on-line  $\rightarrow$  DT0, DT1 and DT5, DT6 at register monitoring. Then, verify data at each of DT10, DT11 and DT15, DT16. (See WinFPST S/W help for detailed information. )

- DIP SWITCH (DSW) setting must be identical at CH1 and CH2, and the setting is arbitrary.
- PLC system configuration example shows a NX700 PLC system (NX-CPU700, NX-CPU750A, B, C, or D), with a SCU installed in base backplane slot 3.
- Use 9-pin cable when RS232C communication checking at CH1 and CH2 of the SCU, and use 2-pin connection when RS485 communication checking. (See the wiring

#### **System Configuration**

**Base backplane (5 slots)**

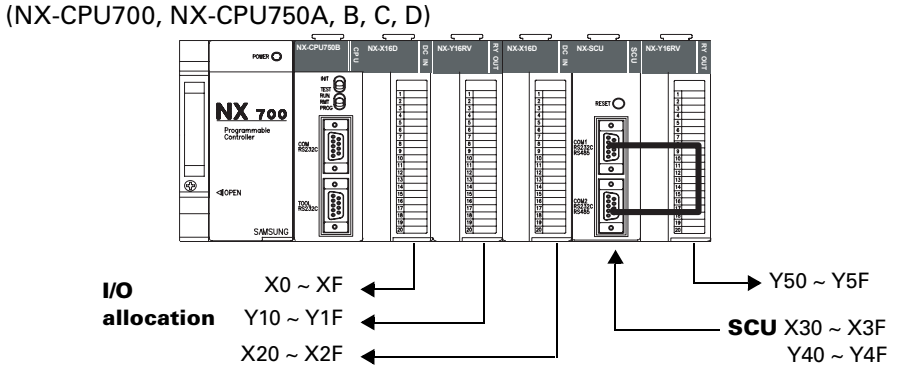

### **CH1 and CH2 PIN wiring diagram**

For RS-232C communication checking For RS-485 communication checking

#### SCU (CH2)

SCU (CH2)

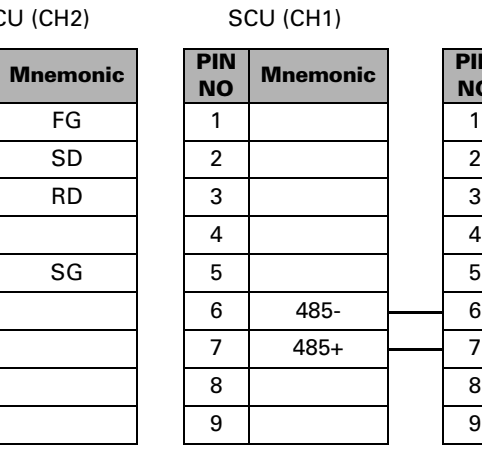

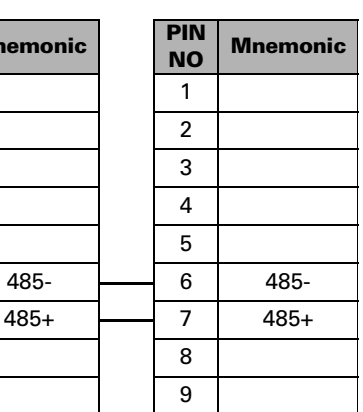

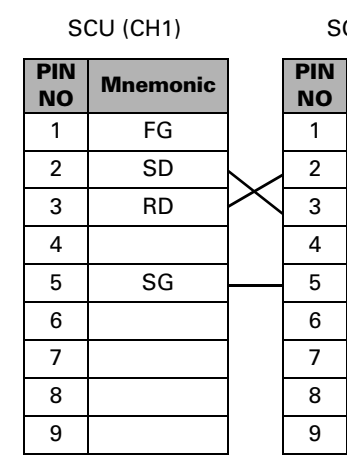

#### **Sequence Program - ASCII format self-test ladder program (for WinFPST)**

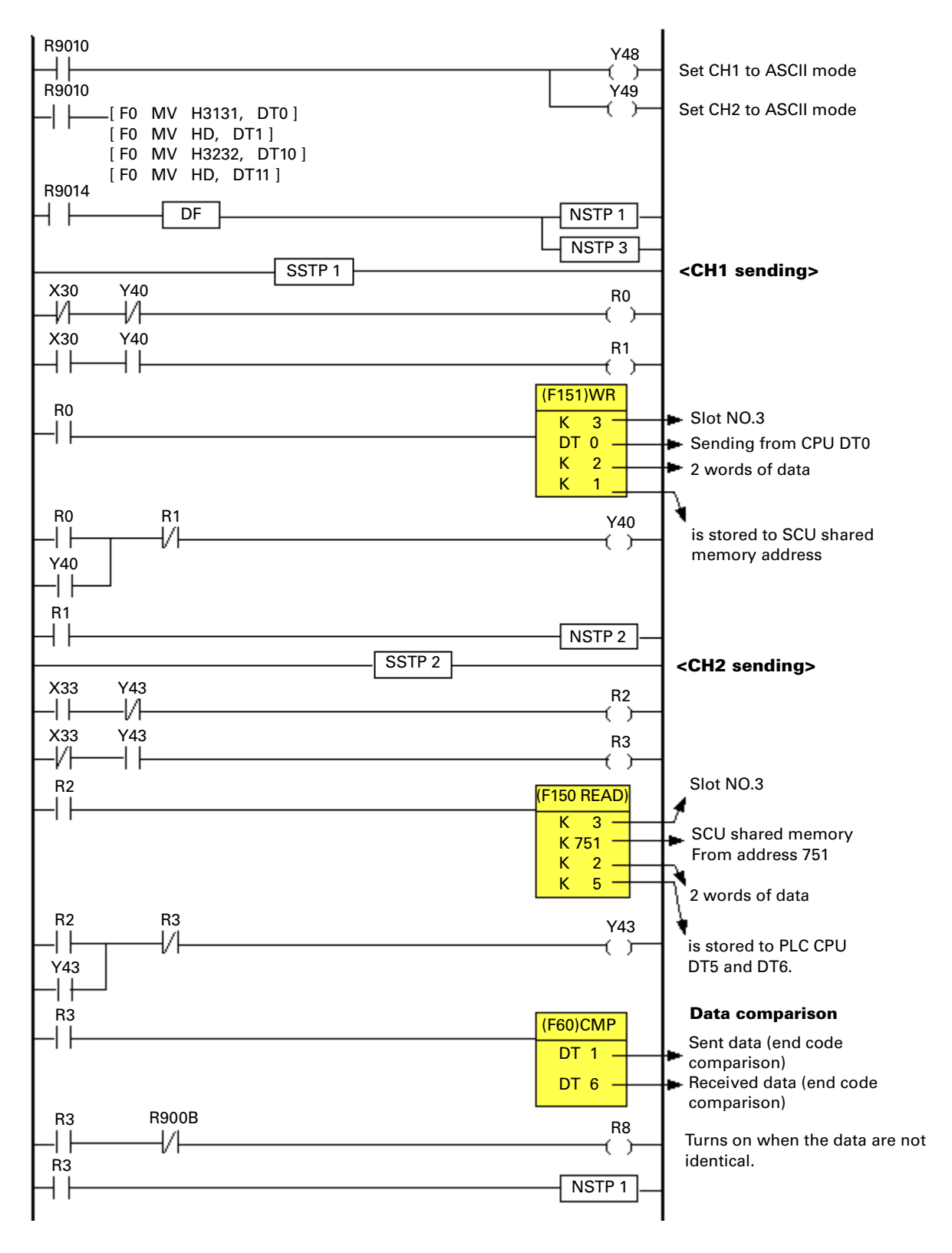

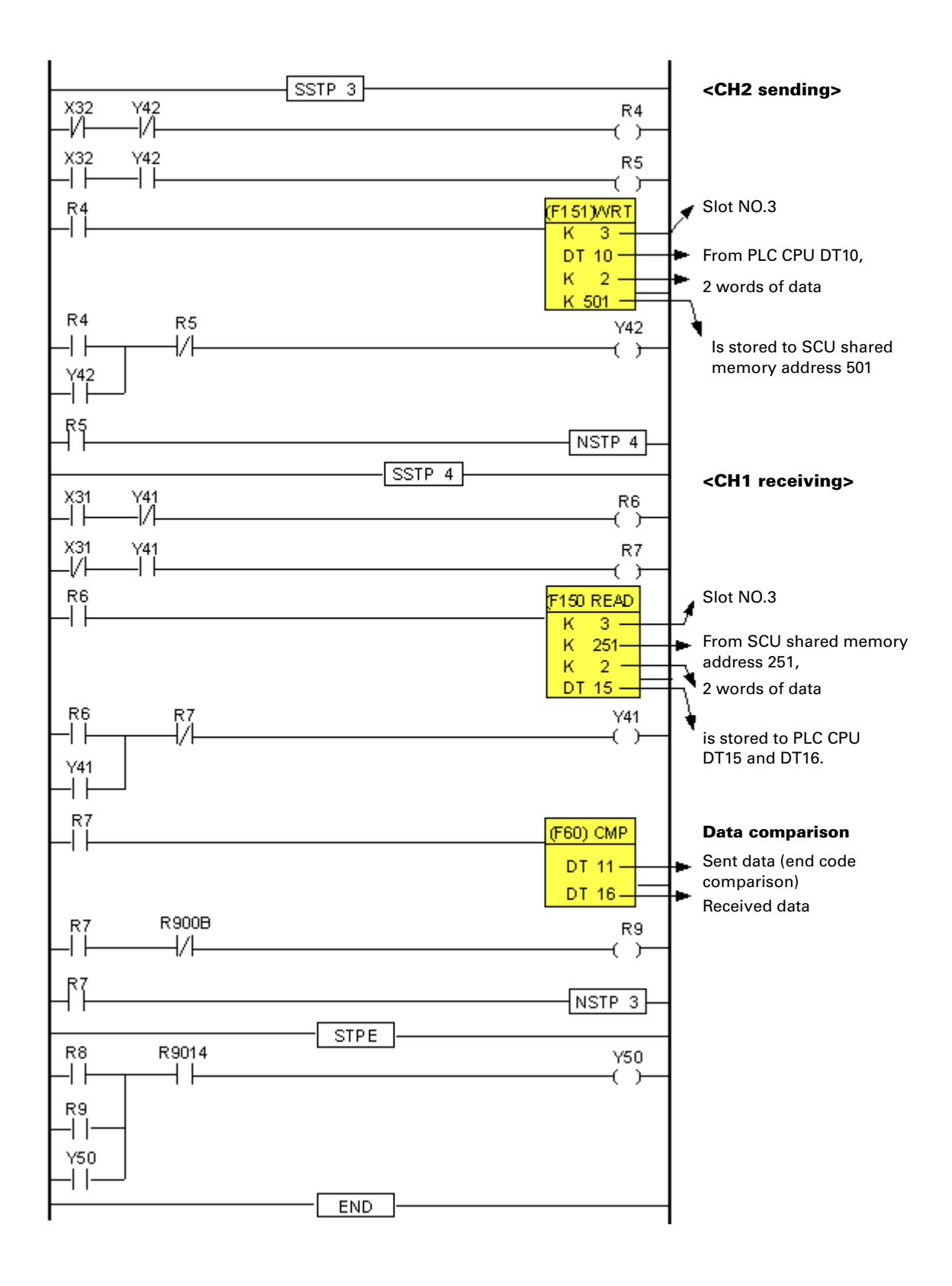

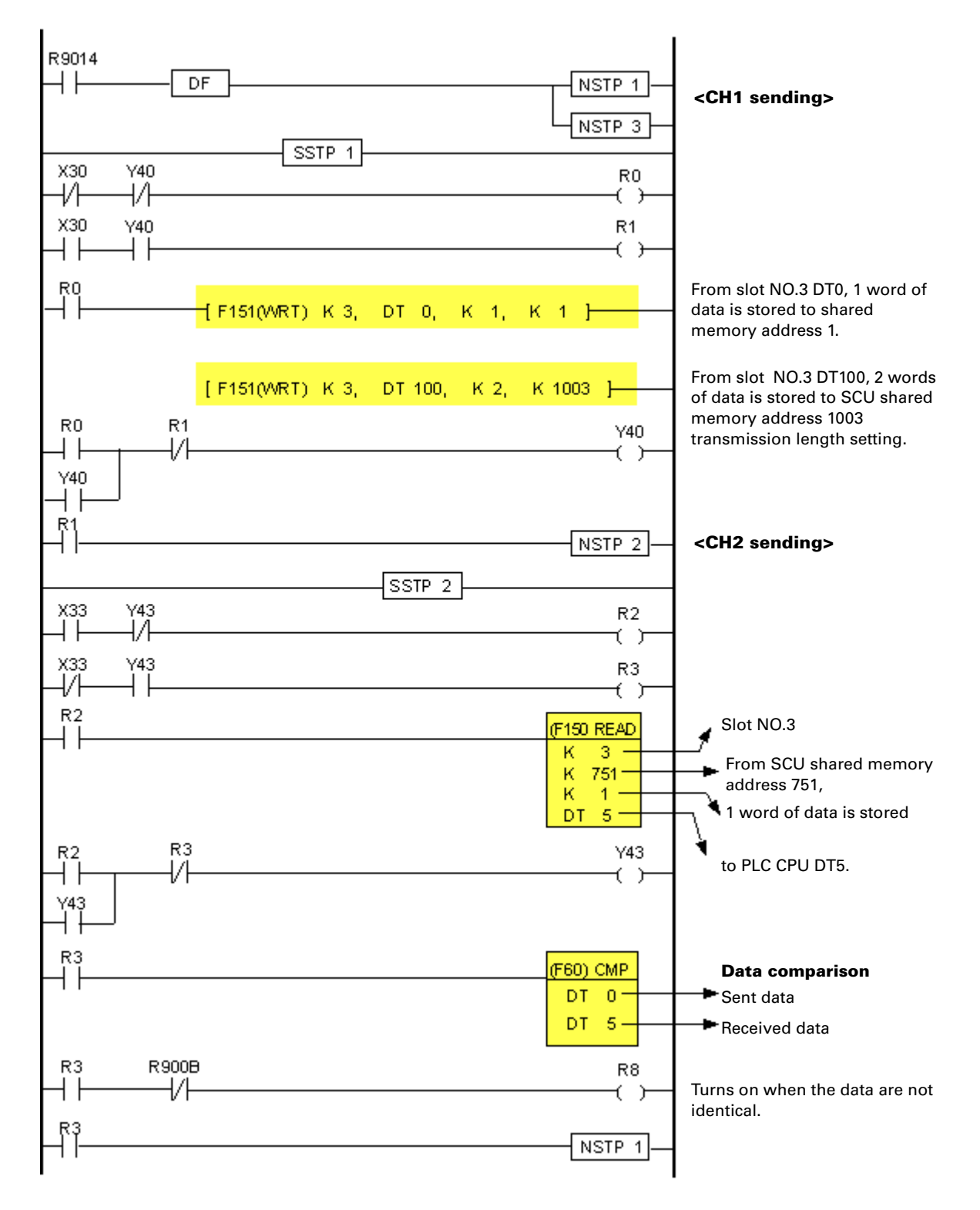

#### **Sequence program - HEX format self-test ladder program (for WinFPST)**

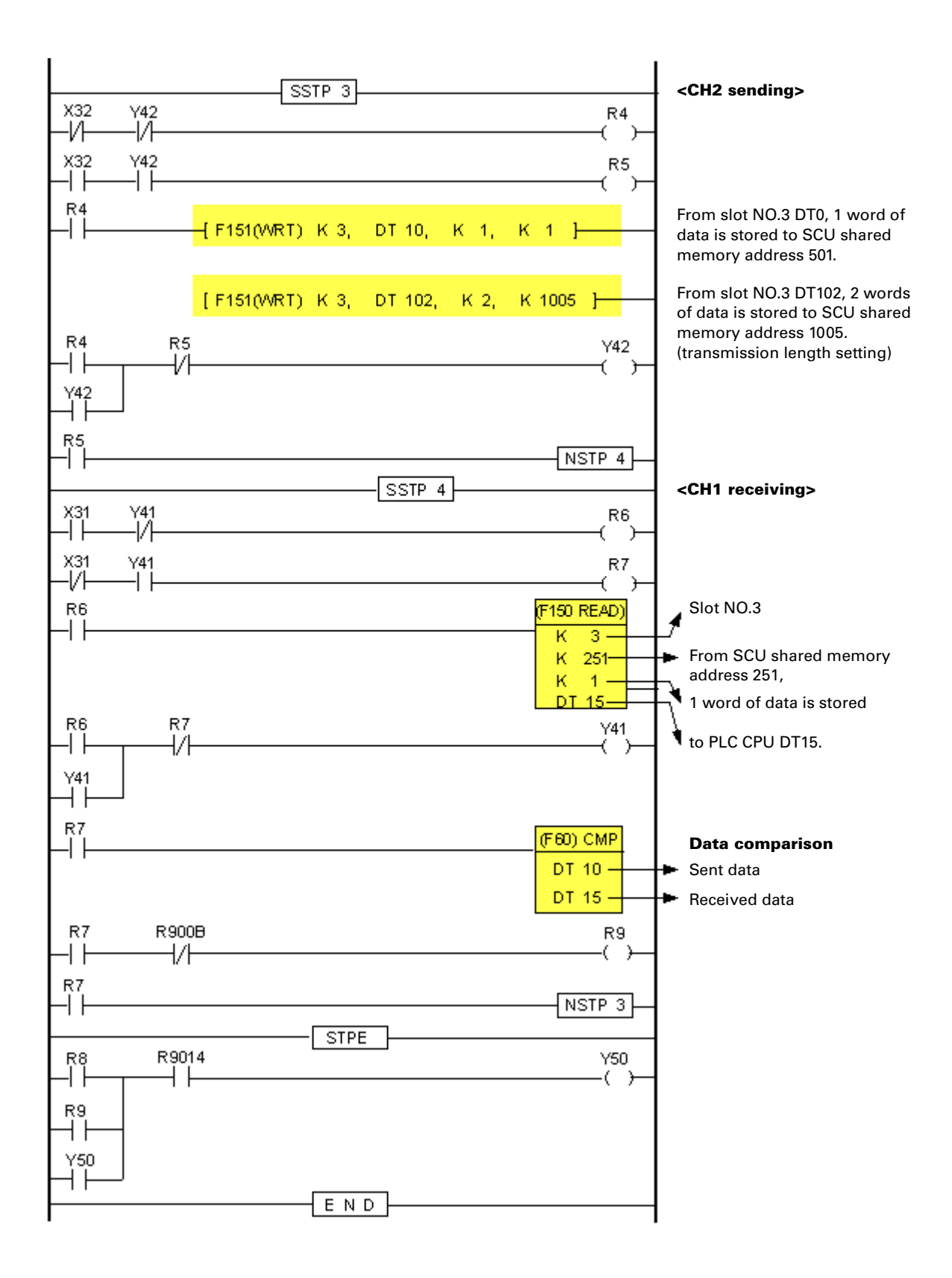

### **Self-Test Program for WinGPC**

Example of ladder program that performs self-loop at the SCU. Convenient program for self-test of the SCU.

#### **Operation description**

Send data from CH1 and receive it at CH2, and compare the sent and received data.

Send data from CH2 and receive it at CH1, and compare the sent and received data.

R5.0 turns on when the compared data are not identical.

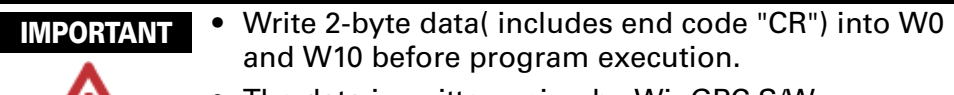

- The data is written using by WinGPC S/W.
- PLC system configuration example shows a NX700 PLC system (NX-CPU700p), with a SCU installed in base backplane slot 3.
- Used the same DIP Switch setting for both Ch1 and

### **System Configuration**

(NX-CPU700p)

**Base backplane (5 slots)**

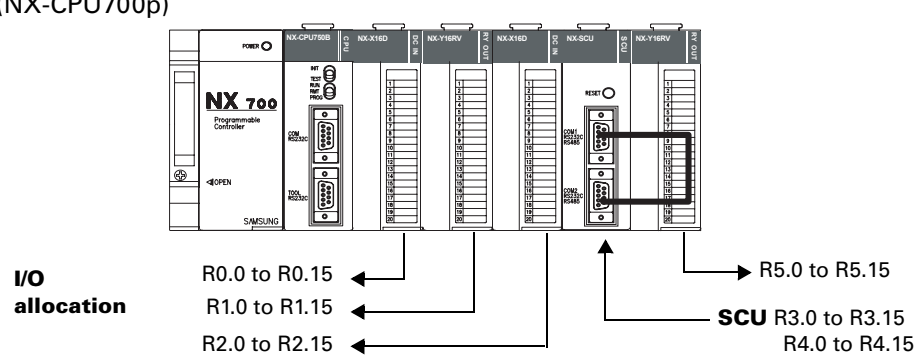

#### **CH1 and CH2 PIN wiring diagram**

For RS-232C communication checking For RS-485 communication checking

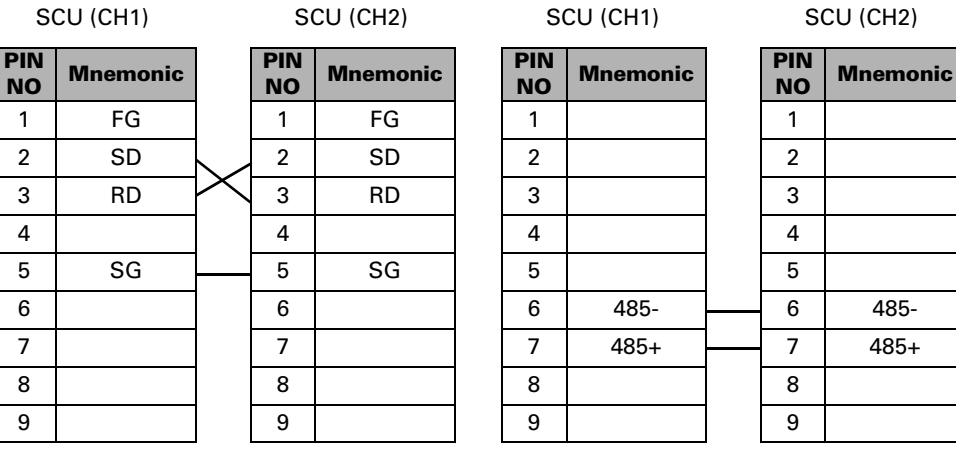

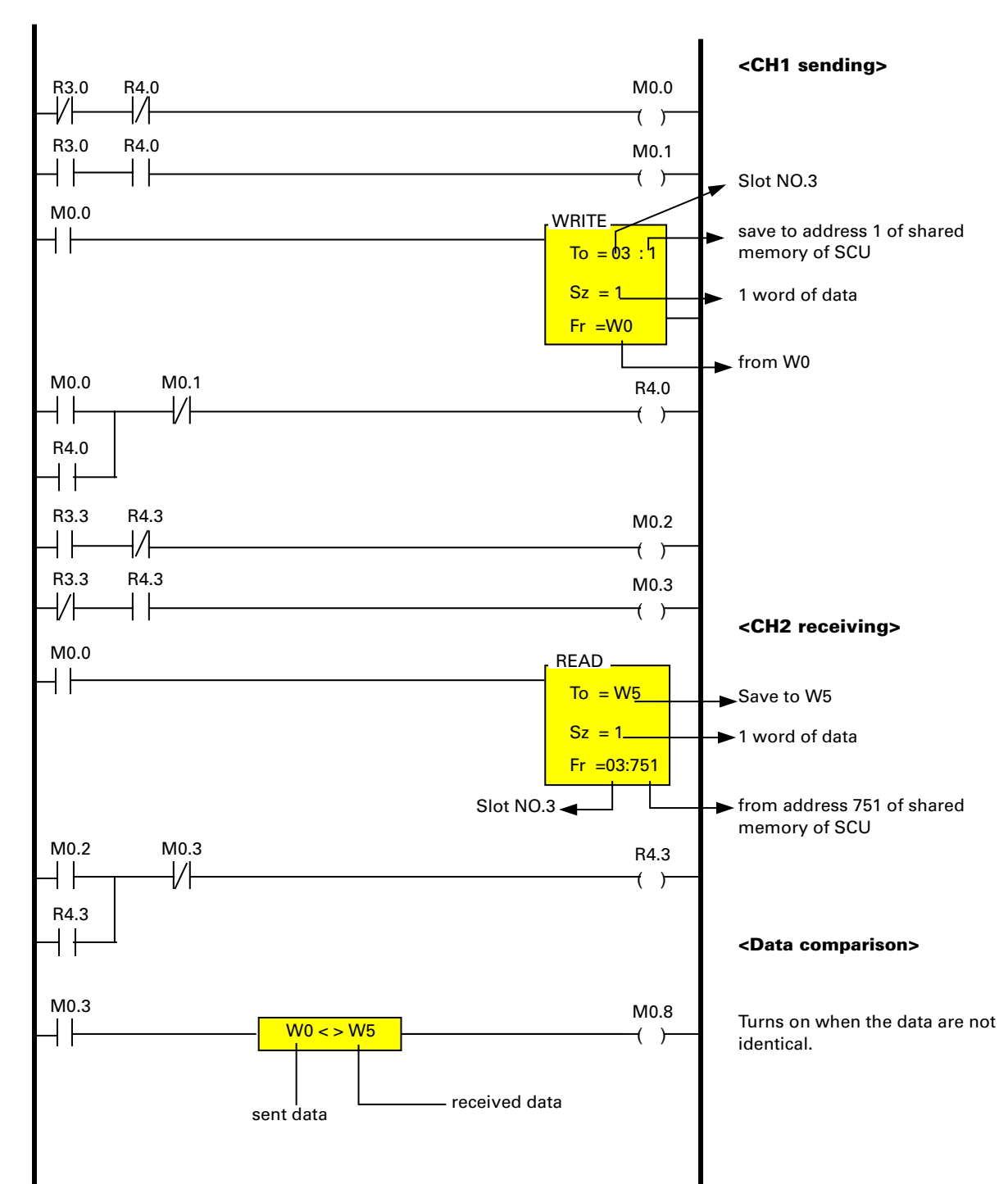

**Sequence Program - ASCII format self-test ladder program (for WinGPC)**

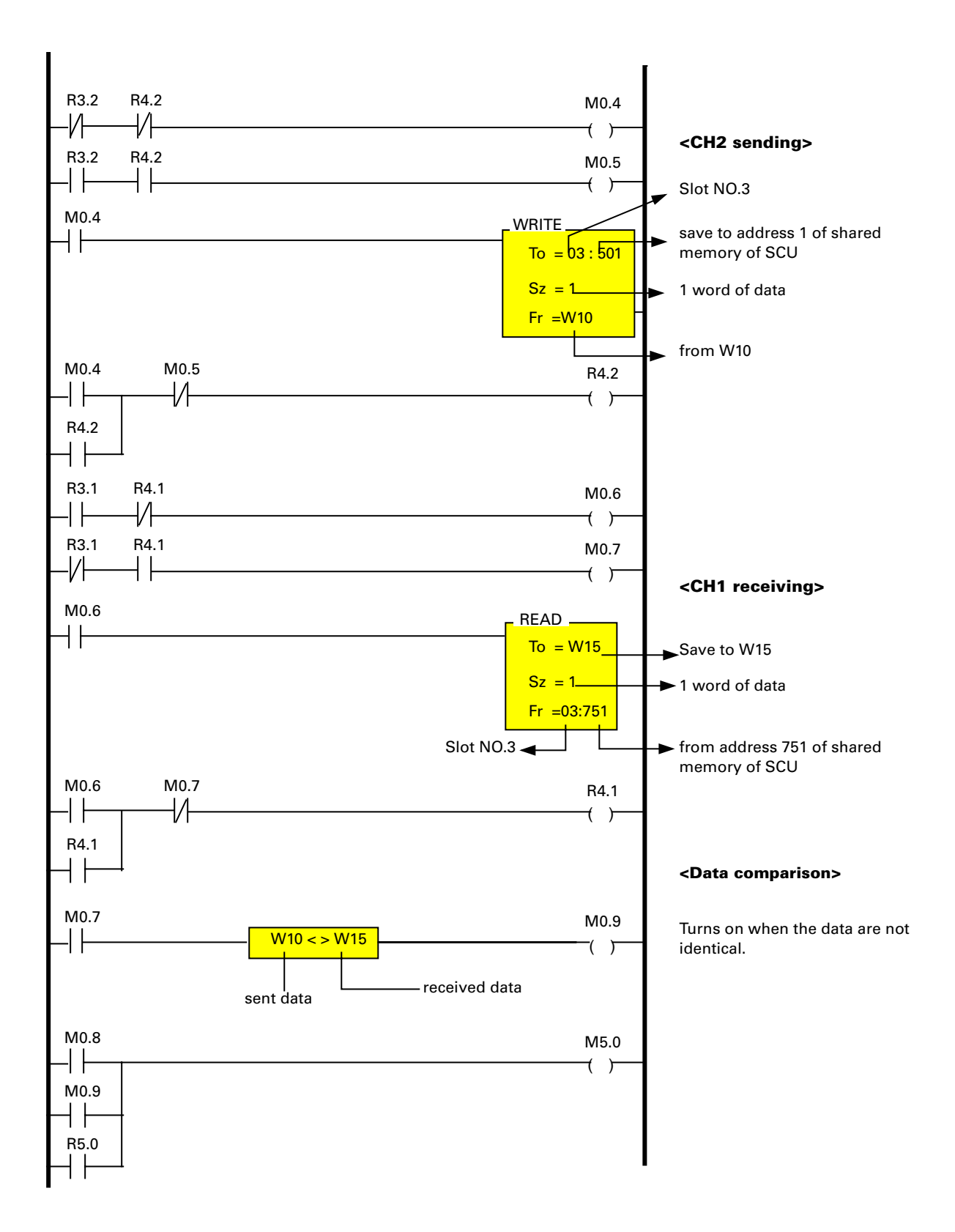

### **Example of Using a Barcode Reader for WinFPST**

Connect a barcode reader to SCU CH1. (ex. Barcode reader: (Japan) TOKEN THLS-6300)

Read barcode information and store it to PLC.

#### **Operation description**

Read the information at the barcode reader connected to CH1 and store it to from PLC DT100.

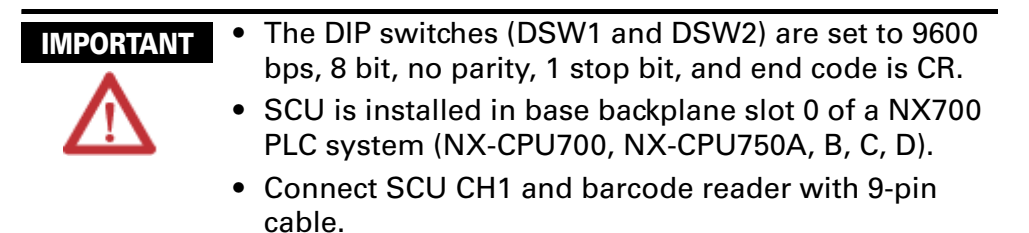

#### **SCU DIP switch (CH1) settings**

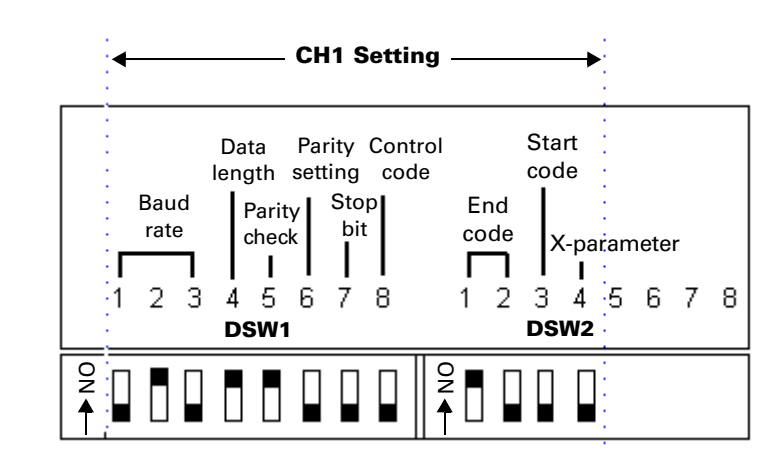

#### **NX700 System Configuration**

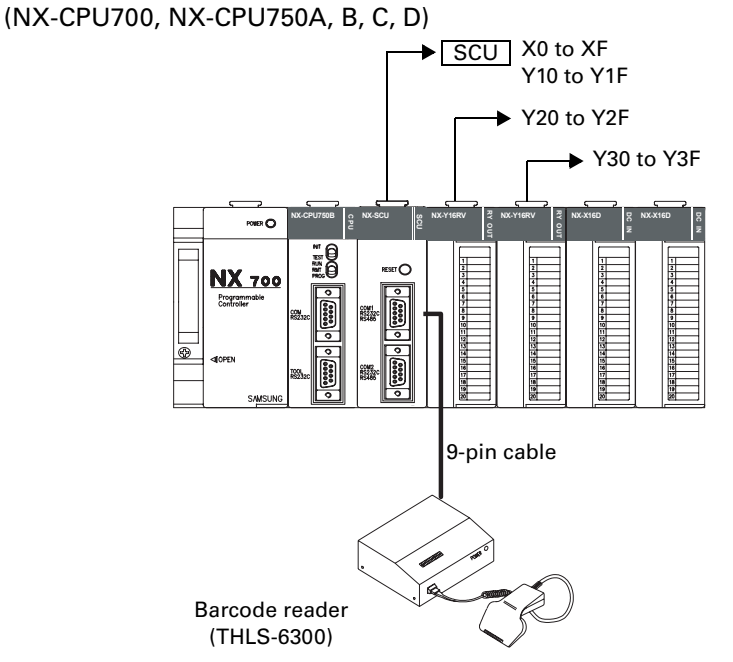

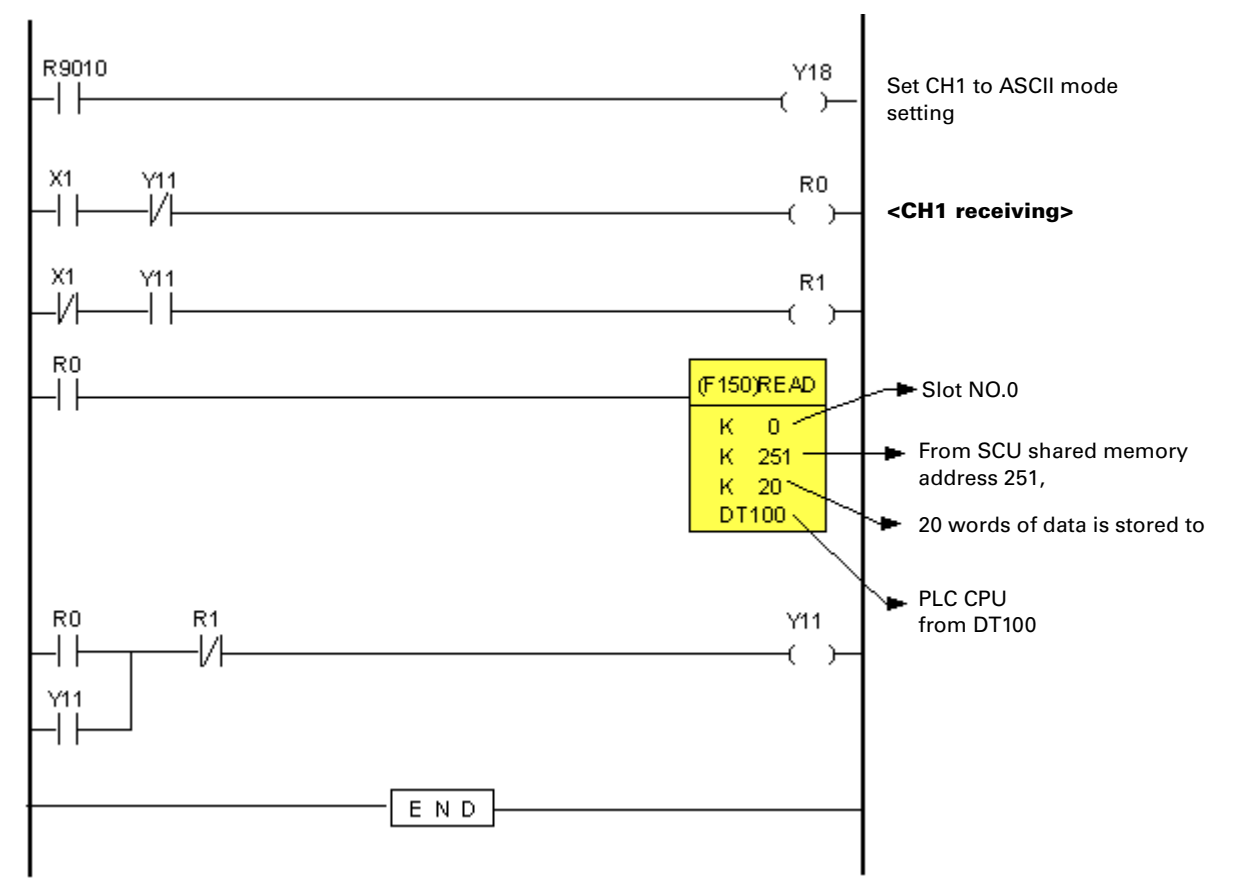

#### **Sequence Program – Ladder program example for using a barcode reader (for WinFPST)**

### **Example of Using a Barcode Reader for WinGPC**

Connect a barcode reader to SCU CH1. (ex. Barcode reader: (Japan) TOKEN THLS-6300)

Read barcode information and store it to PLC.

#### **Operation description**

Read the information at the barcode reader connected to CH1 and store it to from PLC DT100.

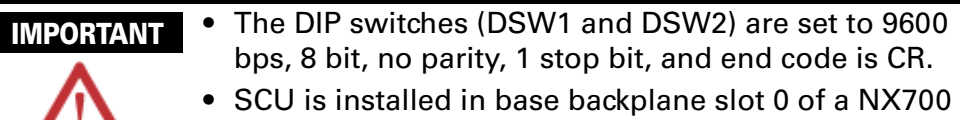

- 
- PLC system (NX-CPU700p). • Connect SCU CH1 and barcode reader with 9-pin cable.

#### **SCU DIP switch (CH1) settings**

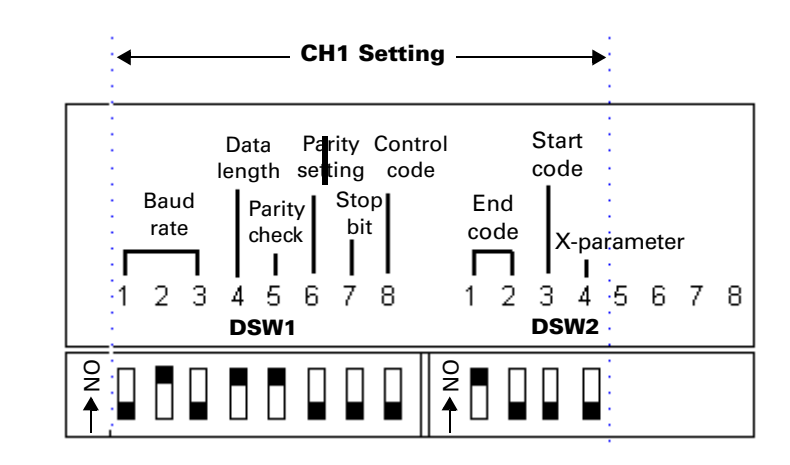

**NX700 System Configuration**

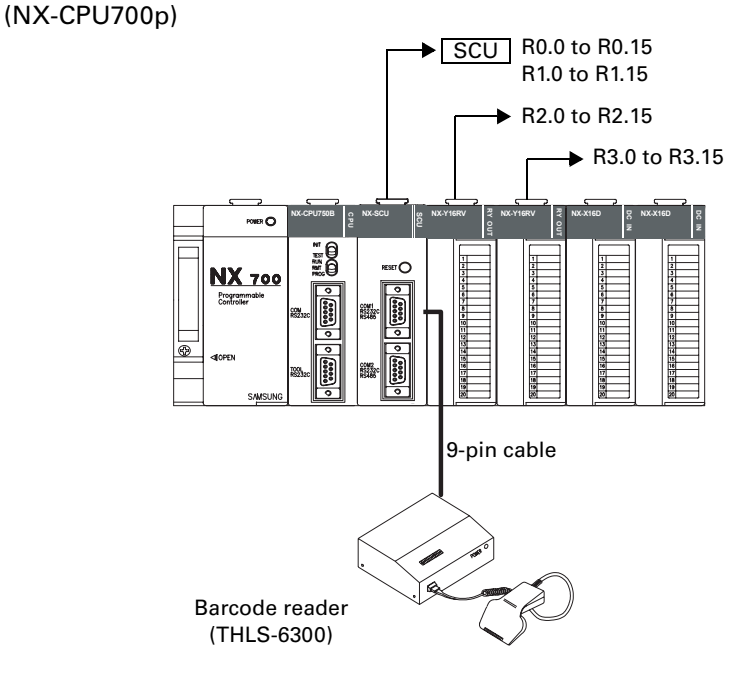

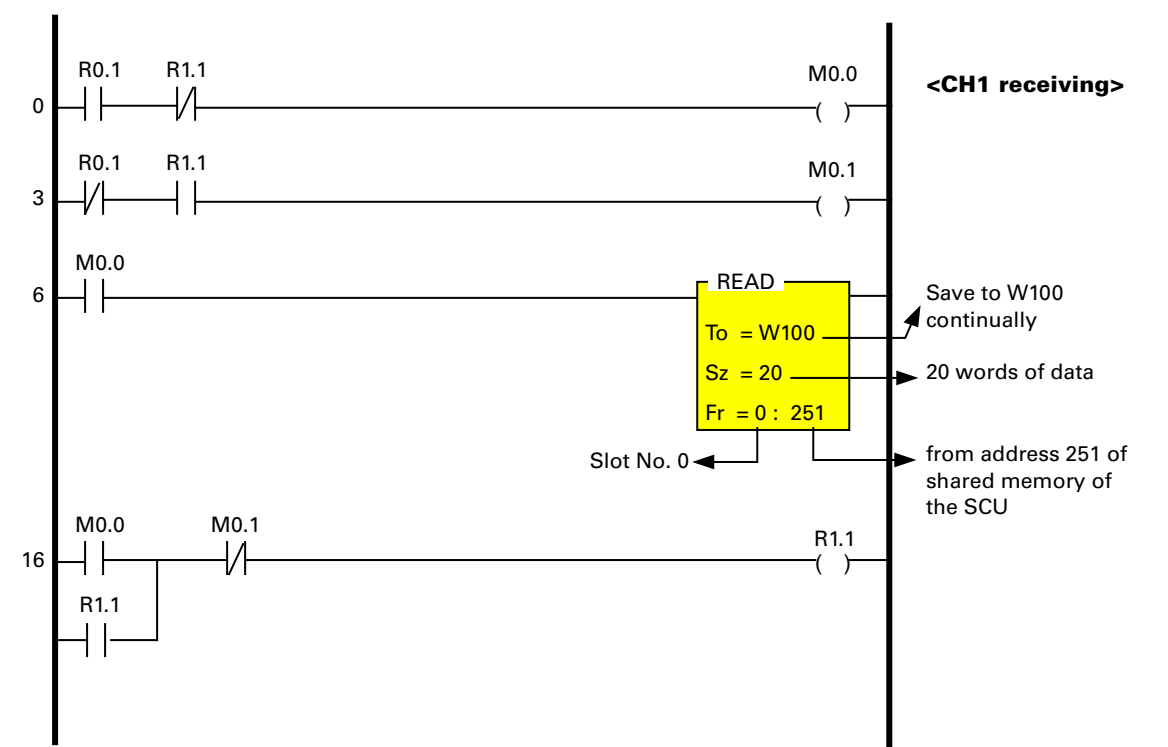

#### **Sequence Program – Ladder program example for using a barcode reader (for WinGPC)**

# **Troubleshooting**

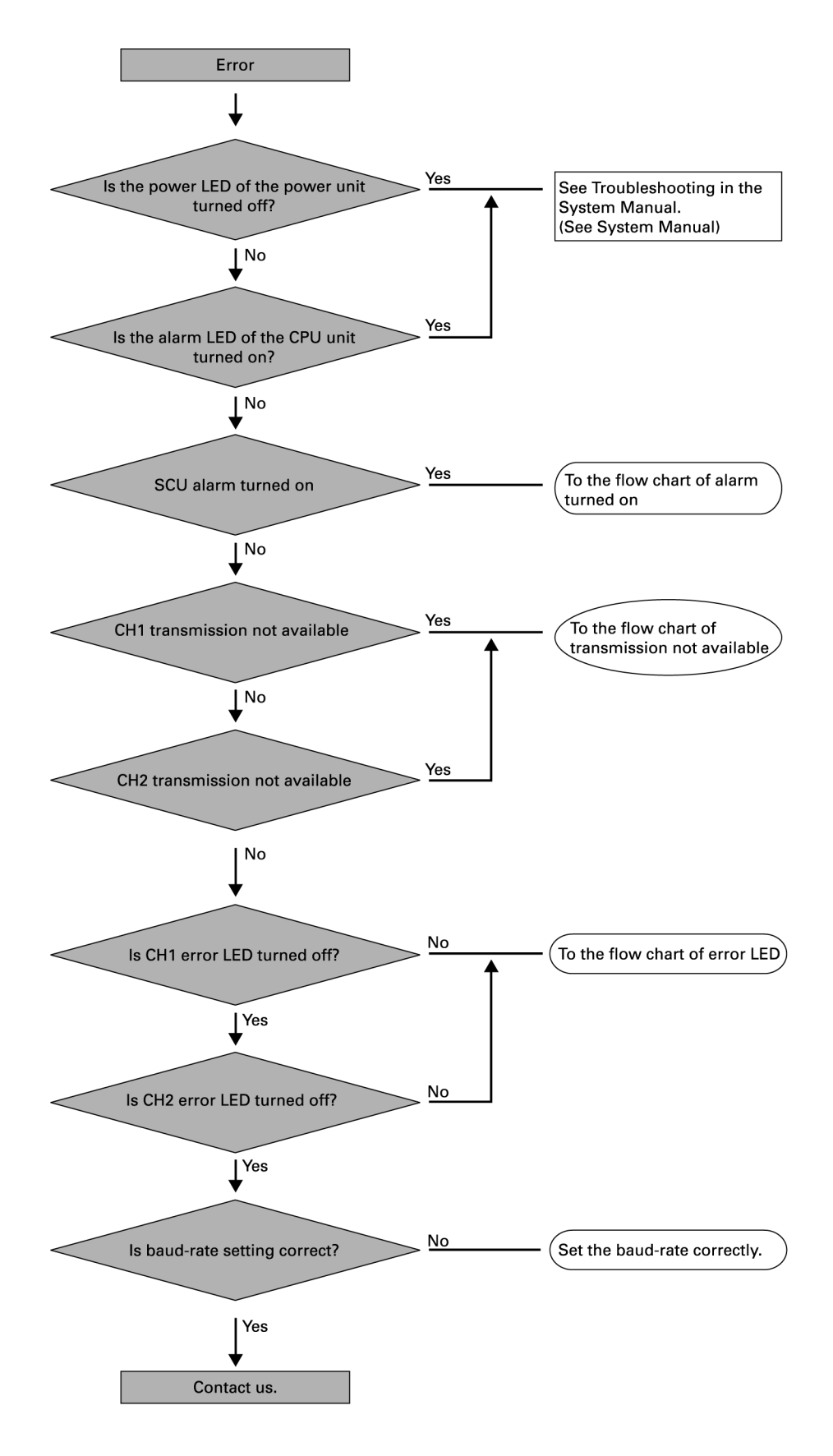

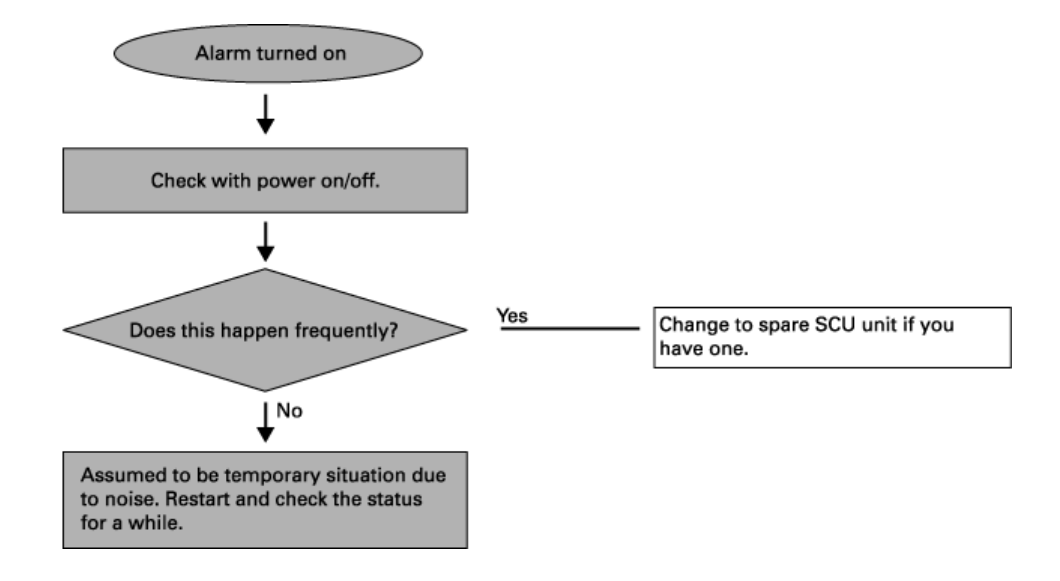

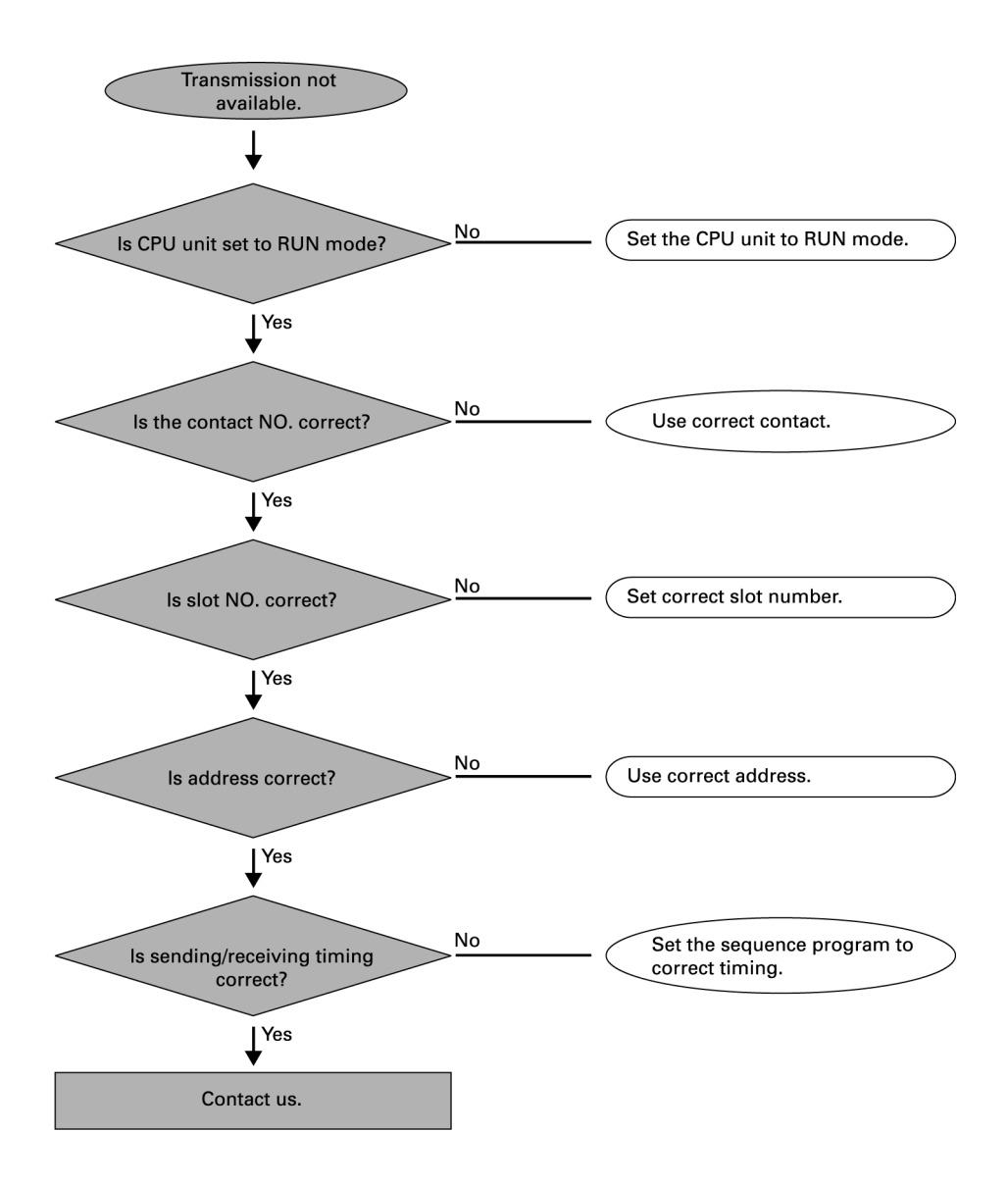

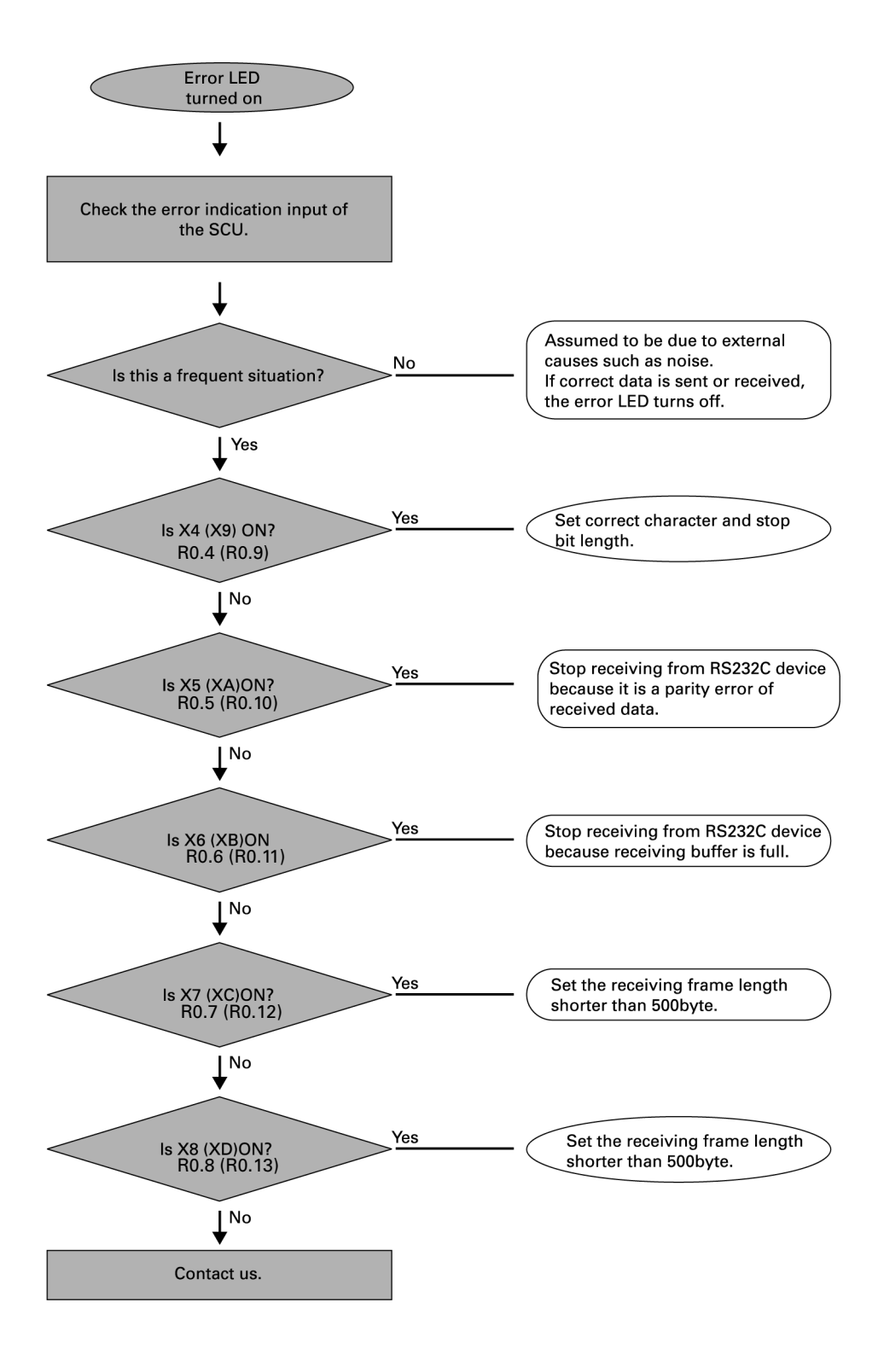

The SCU is mounted in slot 0, and the contact number in ( ) is the contact number of CH2 error indication.

# **Product Dimensions and Installation**

# **NX700 PLC Product Dimensions**

### **System Dimensions (mm)**

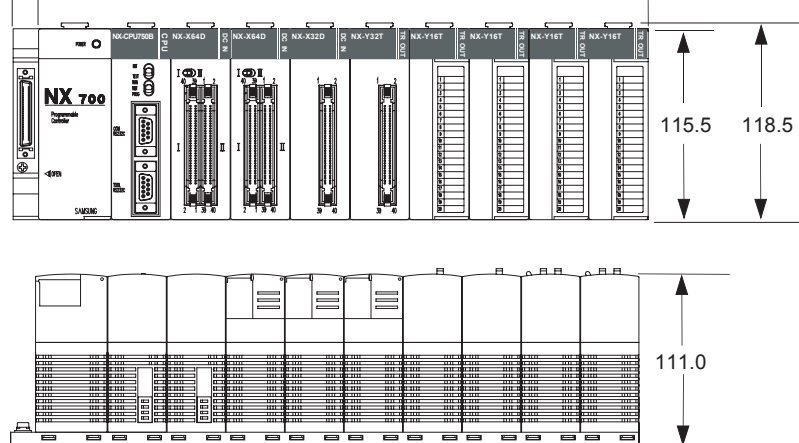

A

B

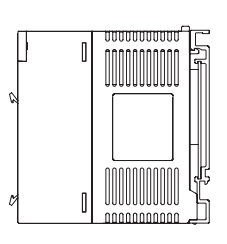

unit (mm)

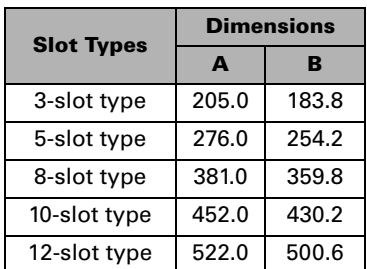

#### **Motherboard Installation Diagram (mm)**

![](_page_50_Figure_10.jpeg)

![](_page_50_Picture_188.jpeg)

### **CPU, I/O, Module Dimensions (mm)**

![](_page_51_Figure_1.jpeg)

**SCU Unit and Special Unit Dimensions (mm)**

![](_page_51_Figure_3.jpeg)

# **NX70 PLC Product Dimensions**

### **System Dimensions (mm)**

![](_page_52_Figure_2.jpeg)

![](_page_52_Figure_3.jpeg)

unit (mm)

![](_page_52_Picture_88.jpeg)

# **Power Unit Dimensions(mm)**

![](_page_53_Figure_1.jpeg)

# **CPU, I/O, Special Unit Dimensions (mm)**

![](_page_53_Figure_3.jpeg)

# **Installation**

### **Installation**

1. Insert the module holding projector of the module into the module holding groove on the backplane.

![](_page_54_Picture_3.jpeg)

2. Push the top of the module toward the backplane until it is clamped in place.

![](_page_54_Picture_5.jpeg)

3. Ensure that the module is in place onto the backplane, and then fasten the screw using a screwdriver.

![](_page_54_Figure_7.jpeg)

### **Removal**

1. Unfasten the screw that holds the module in place using a screwdriver.

![](_page_54_Picture_10.jpeg)

2. Hold on pressing the locking button on the edge of the top side of the module, and pull the module from the backplane.

![](_page_54_Picture_12.jpeg)

**www.samsungautomation.co.kr**

### **Rockwell Samsung Automation**

447-6, Gongse-Ri, Giheung-Eup, Youngin-City, Gyeonggi-Do, South Korea, 449-902 Tel: 82-31-280-4700 Fax: 82-31-280-4900

#### **Technical Support**

Export Sales Team Tel: 82-31-280-4768 Fax: 82-31-280-4900

Trademarks not belonging to Rockwell Samsung Automation are property of their respective companies.

Publication RSA-NX700-UM009B-EN-P - July 2005<br>Supersedes Publication RSA-NX700-UM009A-EN-P - March 2005

Copyright  $@$  2005 Rockwell Samsung Automation. All rights reserved. Printed in Korea.